# **Οδηγός χρήστη Dell P1917S/P1917SWh/P2017H/P2217/ P2217Wh**

**Αρ. Μοντέλου: P1917S/P1917SWh/P2017H/P2217/P2217Wh Κανονιστικό μοντέλο: P1917Sc/P1917Sf/P2017Hc/P2217c/ P2217t**

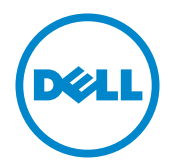

### **Σημειώσεις, προσοχή και προειδοποιήσεις**

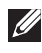

**ΣΗΜΕΙΩΣΗ:** Η ΣΗΜΕΙΩΣΗ υποδεικνύει σημαντικές πληροφορίες που σας βοηθούν να κάνετε καλύτερη χρήση του υπολογιστή σας.

**ΠΡΟΣΟΧΗ:** Η ΠΡΟΣΟΧΗ υποδεικνύει πιθανή βλάβη στο υλικό ή απώλεια δεδομένων εάν δεν ακολουθούνται οι οδηγίες.

**ΠΡΟΕΙΔΟΠΟΙΗΣΗ: Η ΠΡΟΕΙΔΟΠΟΙΗΣΗ υποδηλώνει πιθανή ζημία σε ιδιοκτησία, σωματικές βλάβες ή θάνατο.**

**2020 - 11 Αναθ. A08**

**\_\_\_\_\_\_\_\_\_\_\_\_\_\_\_\_\_\_\_\_\_\_\_\_\_**

**Οι πληροφορίες σε αυτό το έγγραφο υπόκεινται σε αλλαγές χωρίς προειδοποίηση. © 2016–2020 Dell Inc. Διατηρούνται όλα τα δικαιώματα.**

Απαγορεύεται αυστηρά η αναπαραγωγή αυτών των υλικών με οποιονδήποτε τρόπο χωρίς τη γραπτή άδεια της Dell Inc.

Εμπορικά σήματα που χρησιμοποιούνται σε αυτό το κείμενο: Το *Dell* και το λογότυπο *DELL* αποτελούν εμπορικά σήματα της Dell Inc. Η *Microsoft* και τα *Windows* είναι εμπορικά σήματα ή σήματα κατατεθέντα της Microsoft. Corporation στις Ηνωμένες Πολιτείες ή/και σε άλλες χώρες, η *Intel* είναι σήμα κατατεθέν της Intel Corporation στις Η.Π.Α. και σε άλλες χώρες και το ATI είναι εμπορικό σήμα της Advanced Micro Devices, Inc. Το ENERGY STAR είναι σήμα κατατεθέν της Υπηρεσίας Προστασίας Περιβάλλοντος των Η.Π.Α. Ως συνεργάτης της ENERGY STAR, η Dell Inc. έχει αποφασίσει ότι αυτό το προϊόν πληροί τις οδηγίες ENERGY STAR για την ενεργειακή απόδοση.

Άλλα εμπορικά σήματα και εμπορικές ονομασίες μπορούν να χρησιμοποιηθούν σε αυτό το έγγραφο για αναφορά είτε στις οντότητες που διεκδικούν τα σήματα και τα ονόματα είτε τα προϊόντα τους. Η Dell Inc. αποποιείται κάθε ιδιοκτησιακό ενδιαφέρον για εμπορικά σήματα και εμπορικές ονομασίες εκτός των δικών της.

# **Περιεχόμενα**

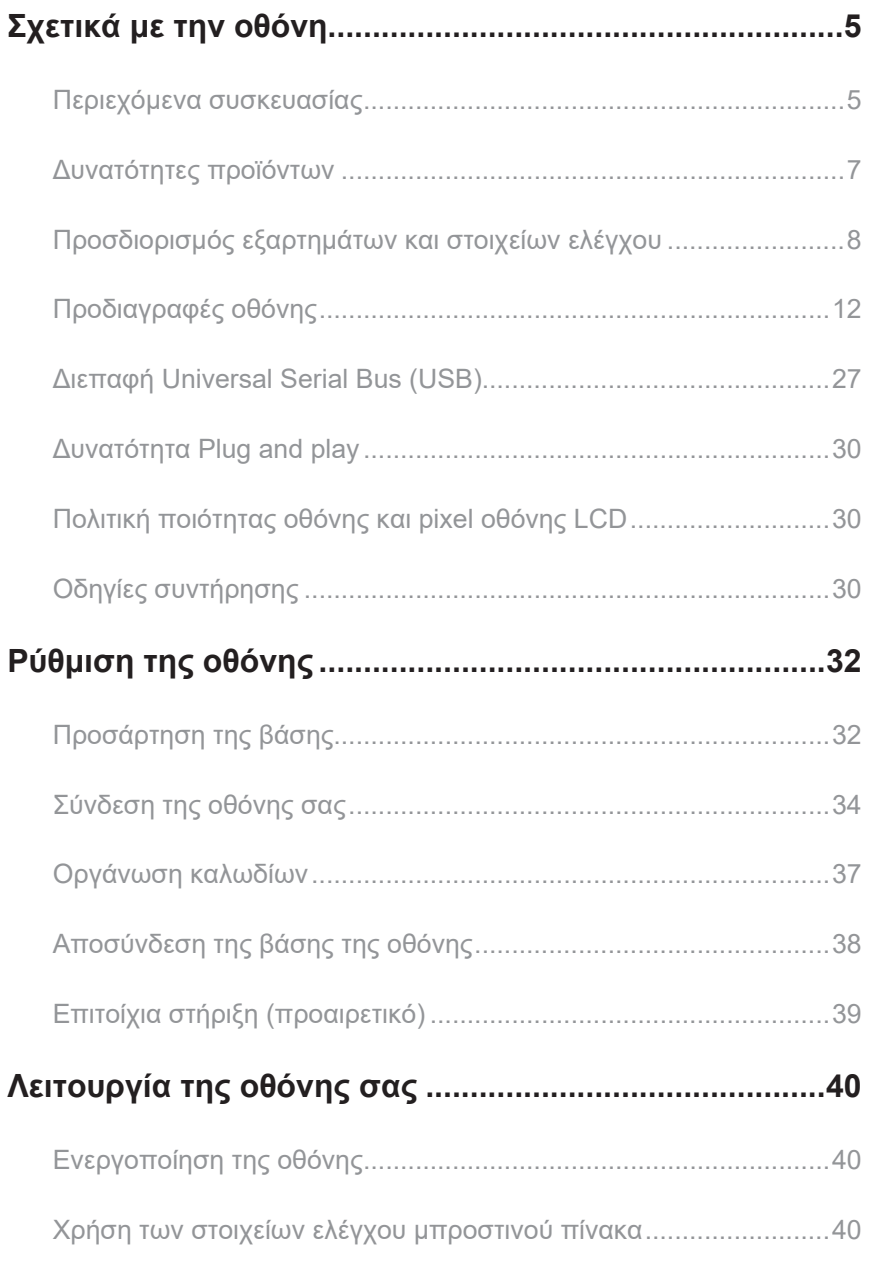

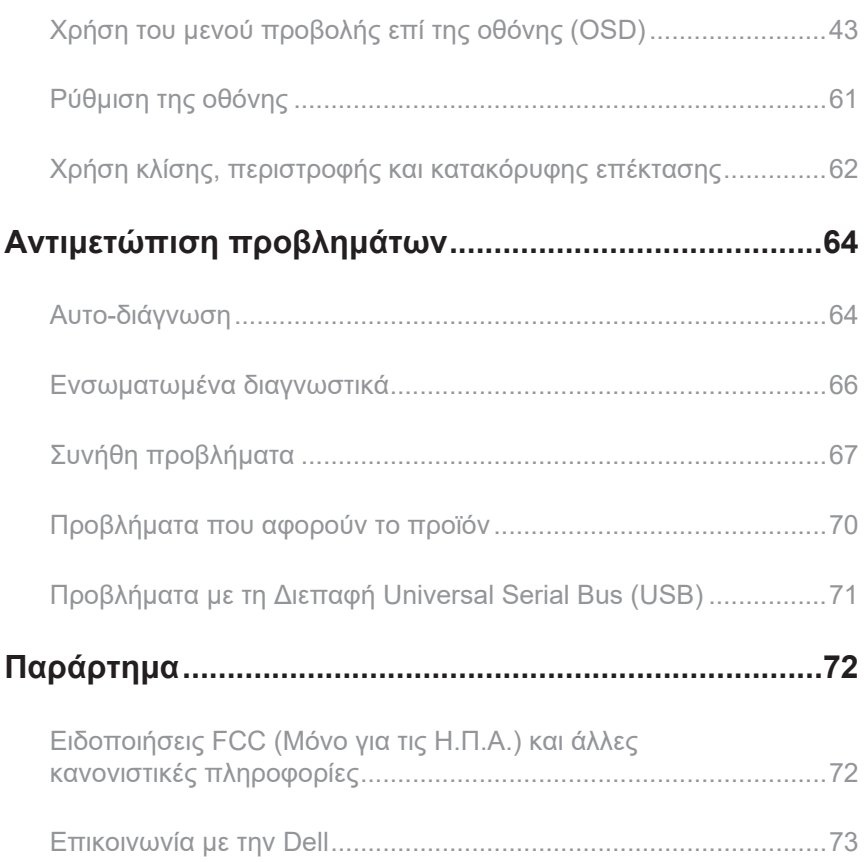

### <span id="page-4-0"></span>**Περιεχόμενα συσκευασίας**

Η οθόνη σας αποστέλλεται με τα παρακάτω στοιχεία. Βεβαιωθείτε ότι έχετε λάβει όλα τα στοιχεία και [Επικοινωνία με την Dell](#page-72-1) αν λείπει κάτι.

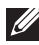

**ΣΗΜΕΙΩΣΗ:** Ορισμένα αντικείμενα ενδέχεται να είναι προαιρετικά και να μην αποστέλλονται με την οθόνη σας. Κάποιες δυνατότητες ή μέσα ενδέχεται να μην είναι διαθέσιμα σε ορισμένες χώρες.

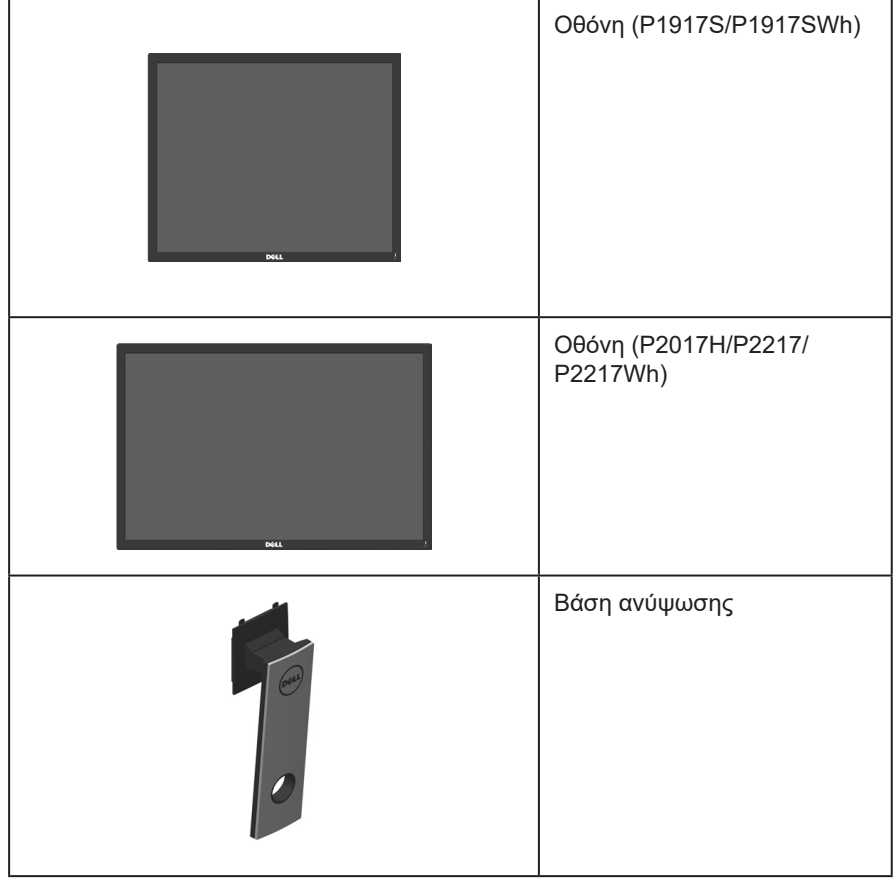

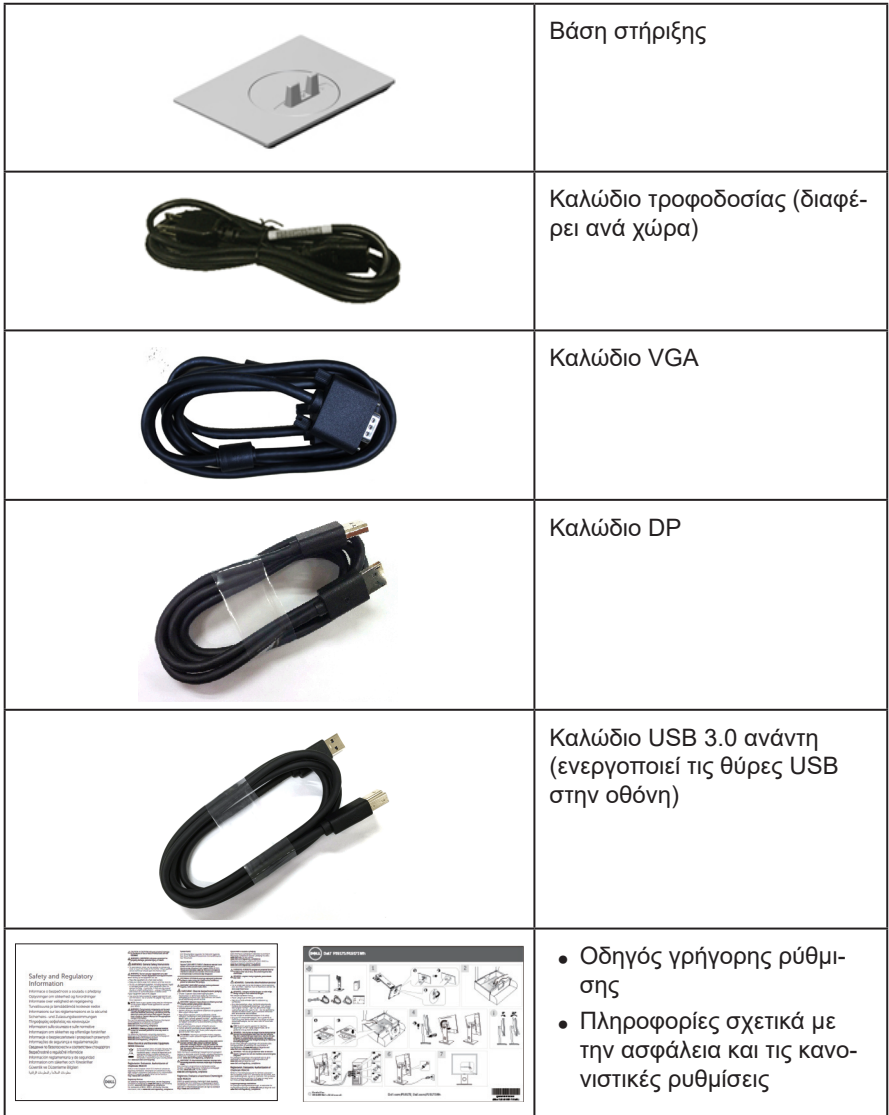

### <span id="page-6-0"></span>**Δυνατότητες προϊόντων**

Η επίπεδη οθόνη **Dell P1917S/P1917SWh/P2017H/P2217/P2217Wh** έχει ενεργή μήτρα, τρανζίστορ λεπτής μεμβράνης (TFT), Οθόνη υγρών κρυστάλλων (LCD) και οπίσθιο φωτισμό LED. Τα χαρακτηριστικά της οθόνης περιλαμβάνουν:

- ∞ **P1917S/P1917SWh:** Οθόνη με δυνατότητα προβολής 48,0 cm (18,9 ίντσες) (μετρούμενα διαγωνίως). Ανάλυση 1280 x 1024, με υποστήριξη πλήρους οθόνης για χαμηλότερες αναλύσεις.
- ∞ **P2017H:** Οθόνη με δυνατότητα προβολής 49,5 cm (19,5 ίντσες) (μετρούμενα διαγωνίως). Ανάλυση 1600 x 900, με υποστήριξη πλήρους οθόνης για χαμηλότερες αναλύσεις.
- ∞ **P2217/P2217Wh:** Οθόνη με δυνατότητα προβολής 55,9 cm (22,00 ίντσες) (μετρούμενα διαγωνίως). Ανάλυση 1680 x 1050, με υποστήριξη πλήρους οθόνης για χαμηλότερες αναλύσεις.
- ∞ Δυνατότητα σύνδεσης και αναπαραγωγής εάν υποστηρίζεται από το σύστημά σας.
- ∞ Συνδεσιμότητα VGA, HDMI και DisplayPort.
- ∞ Εξοπλισμένη με 1 θύρα USB ανάντη και 2 θύρες USB2.0 / USB3.0 κατάντη.
- ∞ Προσαρμογές εμφάνισης επί της οθόνης (OSD) για ευκολία ρύθμισης και βελτιστοποίηση της οθόνης.
- ∞ Υποδοχή κλειδώματος ασφαλείας.
- ∞ Δυνατότητες προσαρμογής κλίσης, περιστροφής και ύψους.
- ∞ Αφαιρούμενη βάση στήριξης και οπές στερέωσης Video Electronics Standards Association (VESA™) 100 mm για εύκαμπτες λύσεις τοποθέτησης.
- ∞ ≤0,3 W στη Λειτουργία αναμονής.
- ∞ Βελτιστοποιήστε την άνεση των ματιών με οθόνη χωρίς τρεμόπαιγμα και τη δυνατότητα ComfortView που ελαχιστοποιεί την εκπομπή μπλε φωτισμού.

### <span id="page-7-0"></span>**Προσδιορισμός εξαρτημάτων και στοιχείων ελέγχου**

**Εμπρόσθια όψη**

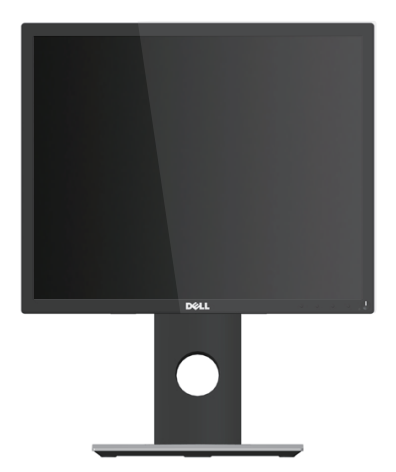

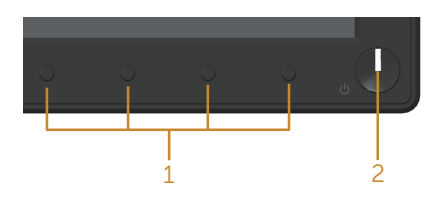

#### **Στοιχεία ελέγχου μπροστινού πίνακα**

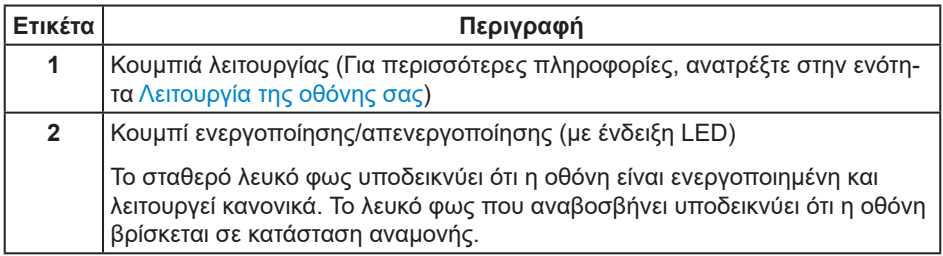

**ΣΗΜΕΙΩΣΗ:** Για οθόνες με γυαλιστερές στεφάνες, ο χρήστης πρέπει να εξετάσει την τοποθέτηση της οθόνης καθώς η στεφάνη μπορεί να προκαλέσει ενοχλητικές αντανακλάσεις από το φως του περιβάλλοντος και τις φωτεινές επιφάνειες.

### **Πίσω όψη**

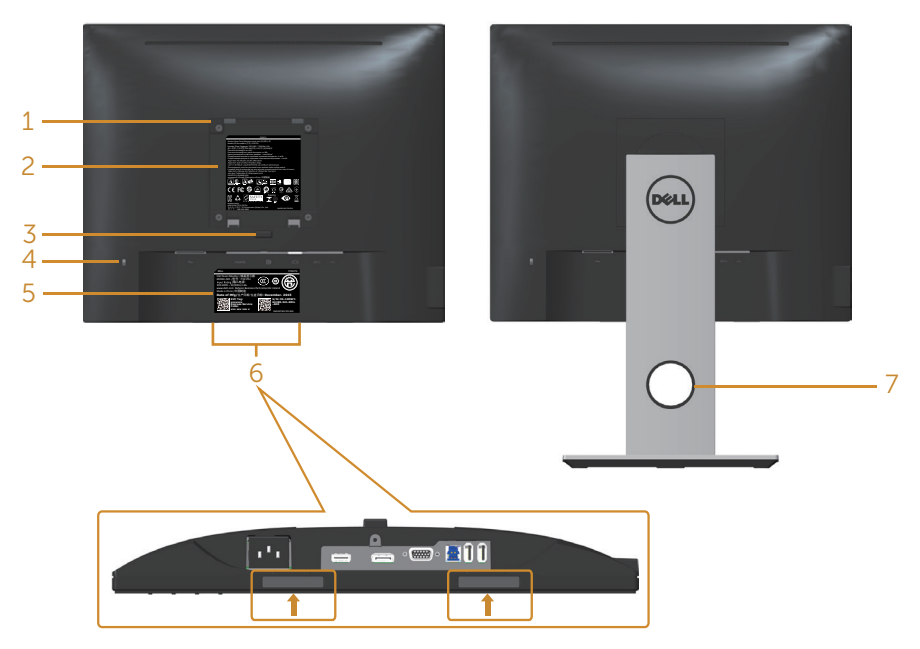

**Πίσω όψη χωρίς βάση οθόνης Πίσω όψη με βάση οθόνης**

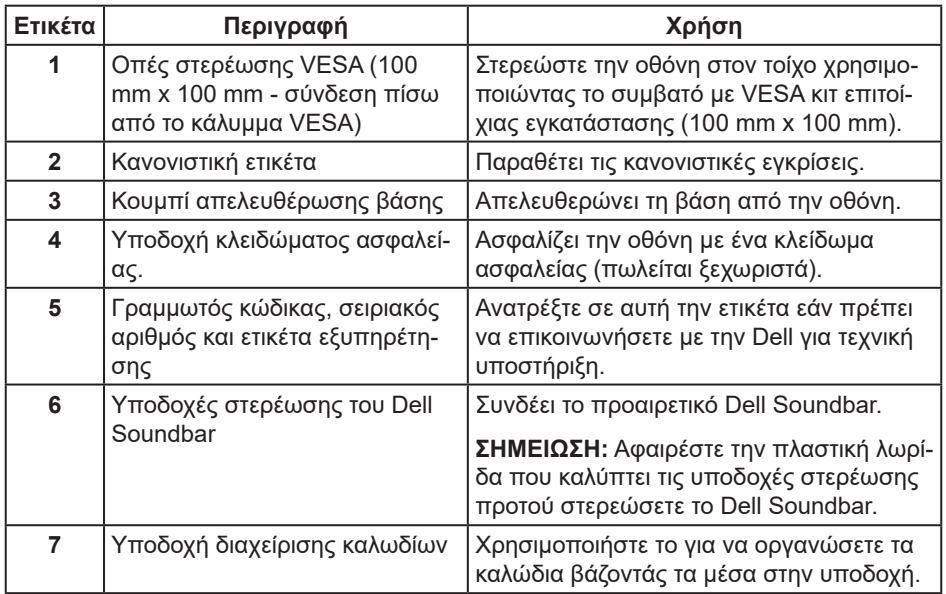

### **Πλαϊνή όψη**

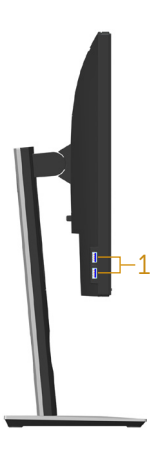

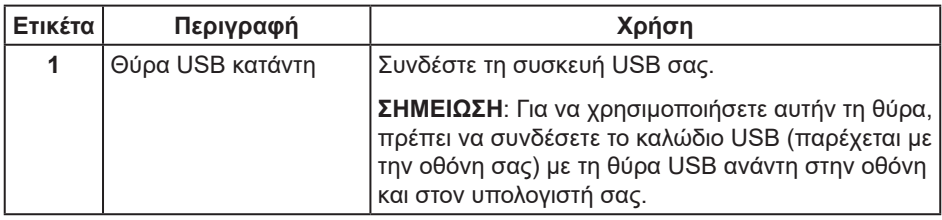

#### <span id="page-10-0"></span>**Κάτοψη**

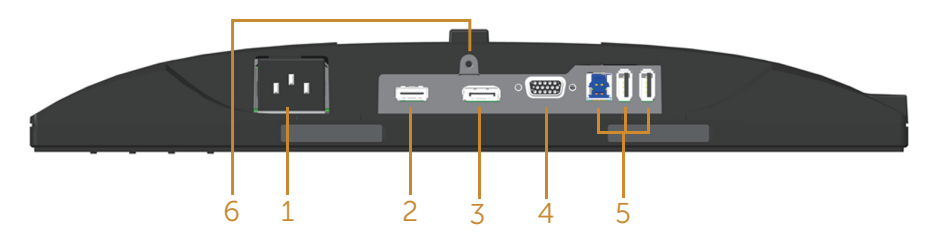

#### **Κάτοψη χωρίς βάση οθόνης**

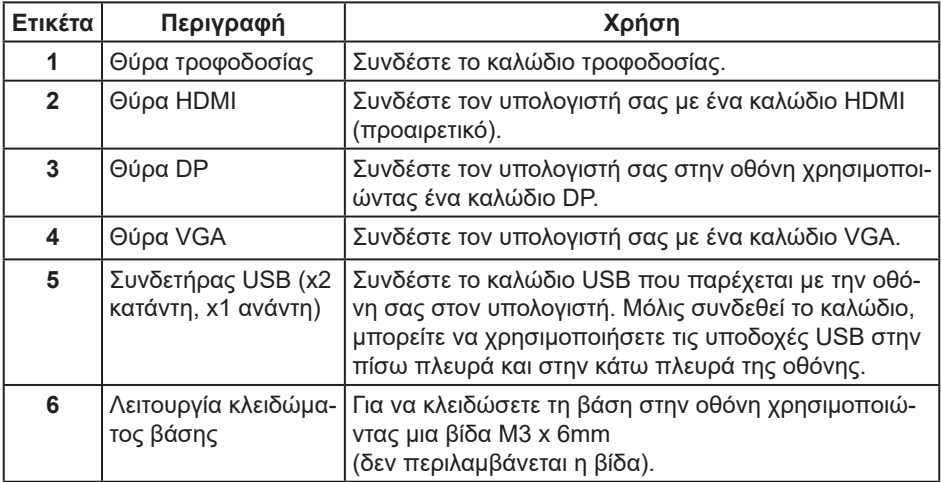

## <span id="page-11-0"></span>**Προδιαγραφές οθόνης**

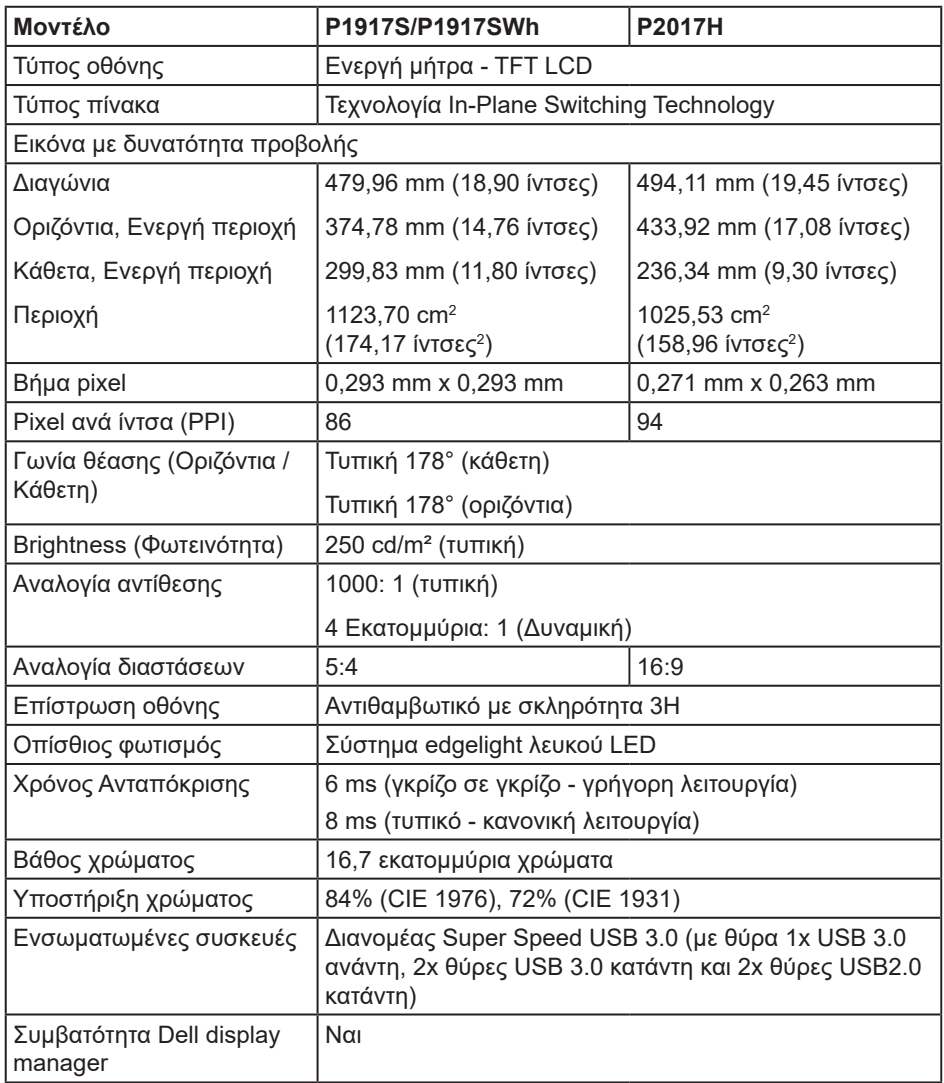

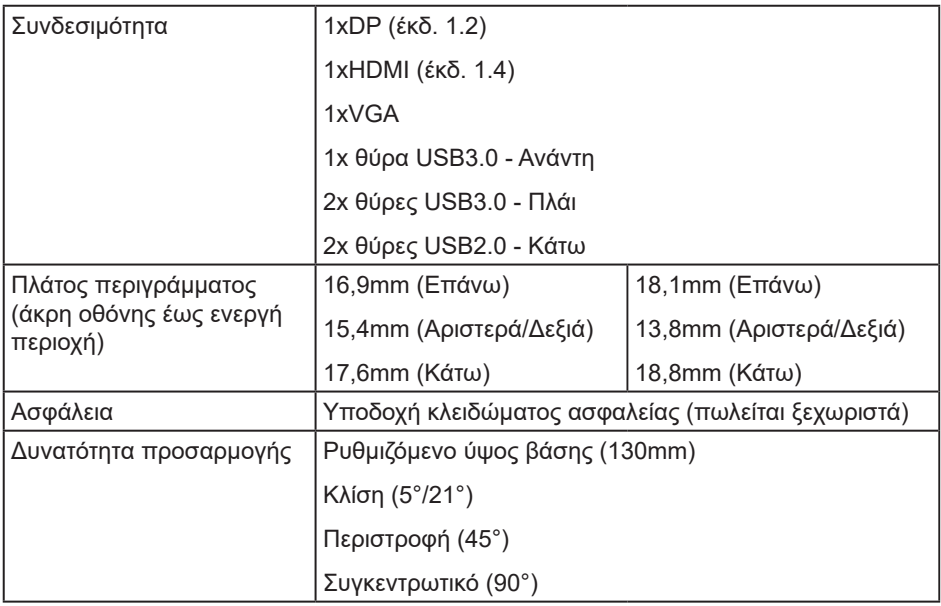

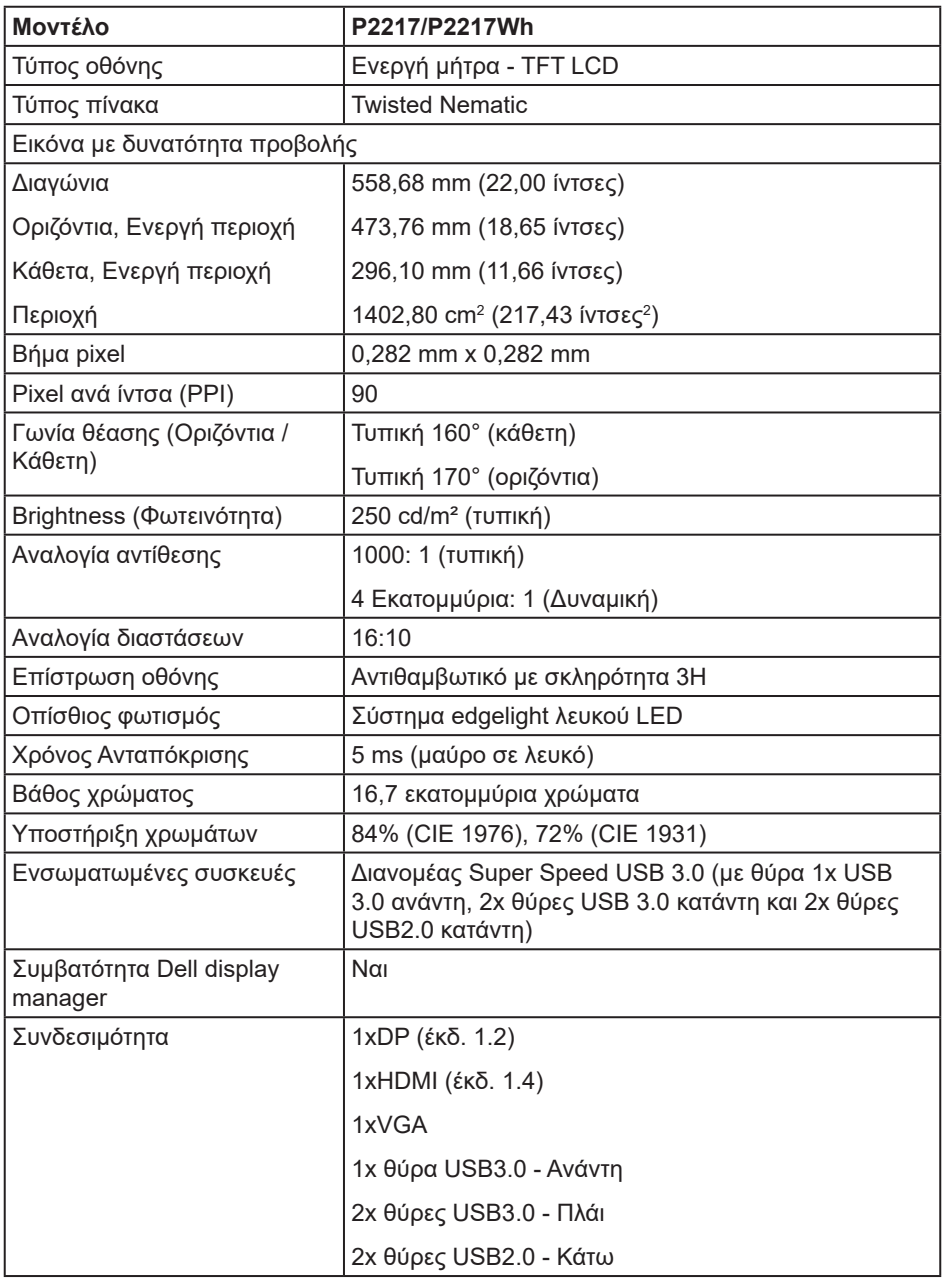

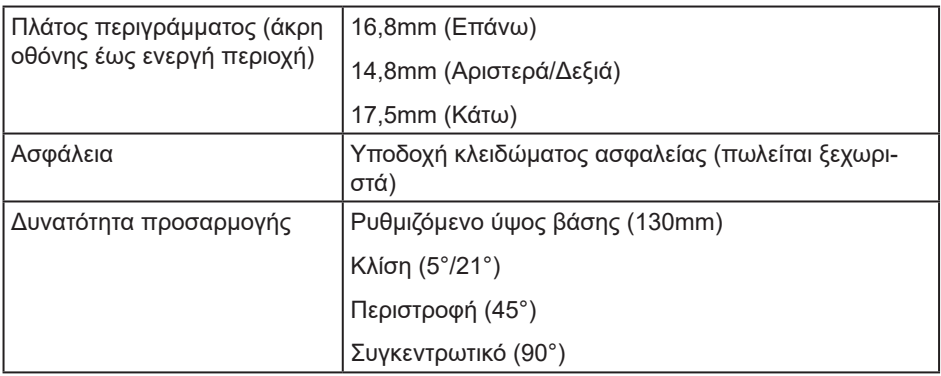

### **Προδιαγραφές ανάλυσης**

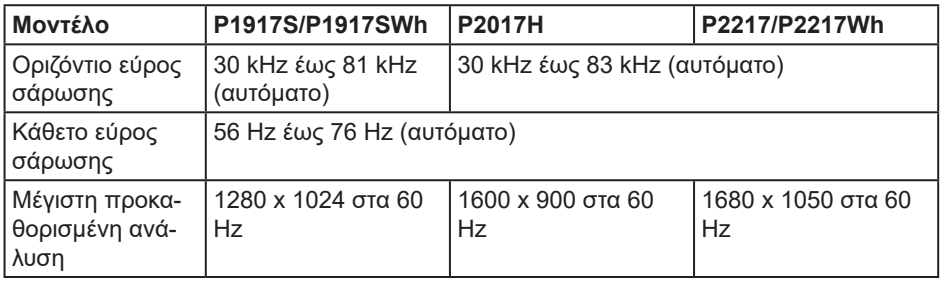

### **Υποστηριζόμενες λειτουργίες βίντεο**

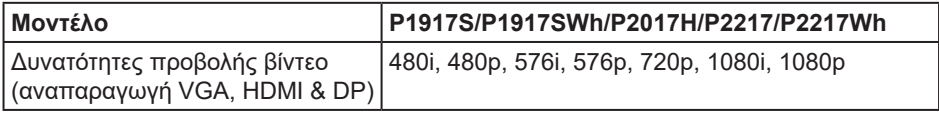

### **Προκαθορισμένες λειτουργίες εμφάνισης**

#### **P1917S/P1917SWh**

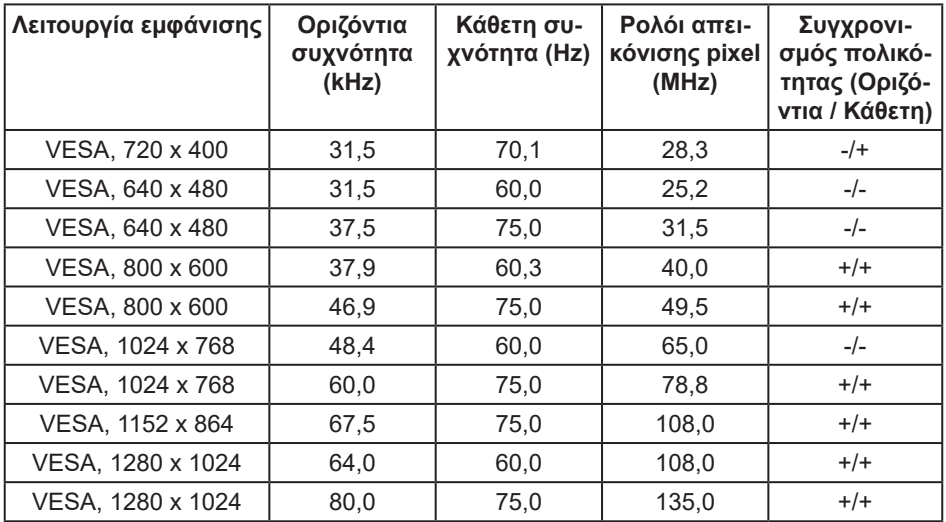

#### **P2017H**

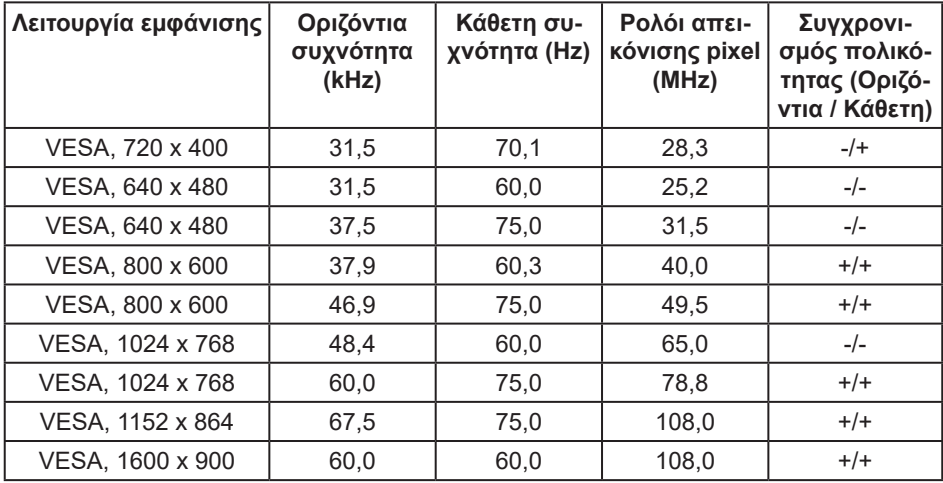

#### **P2217/P2217Wh**

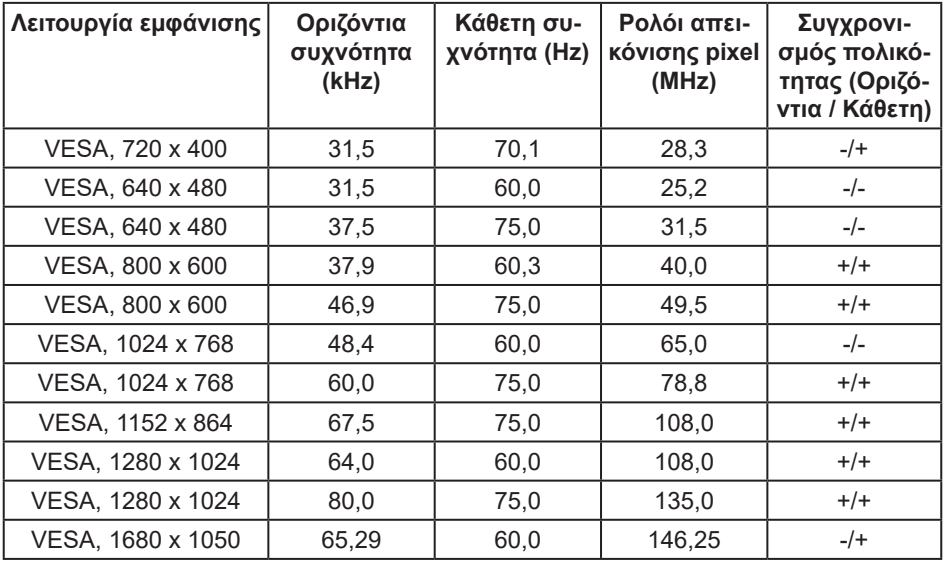

### **Ηλεκτρικές προδιαγραφές**

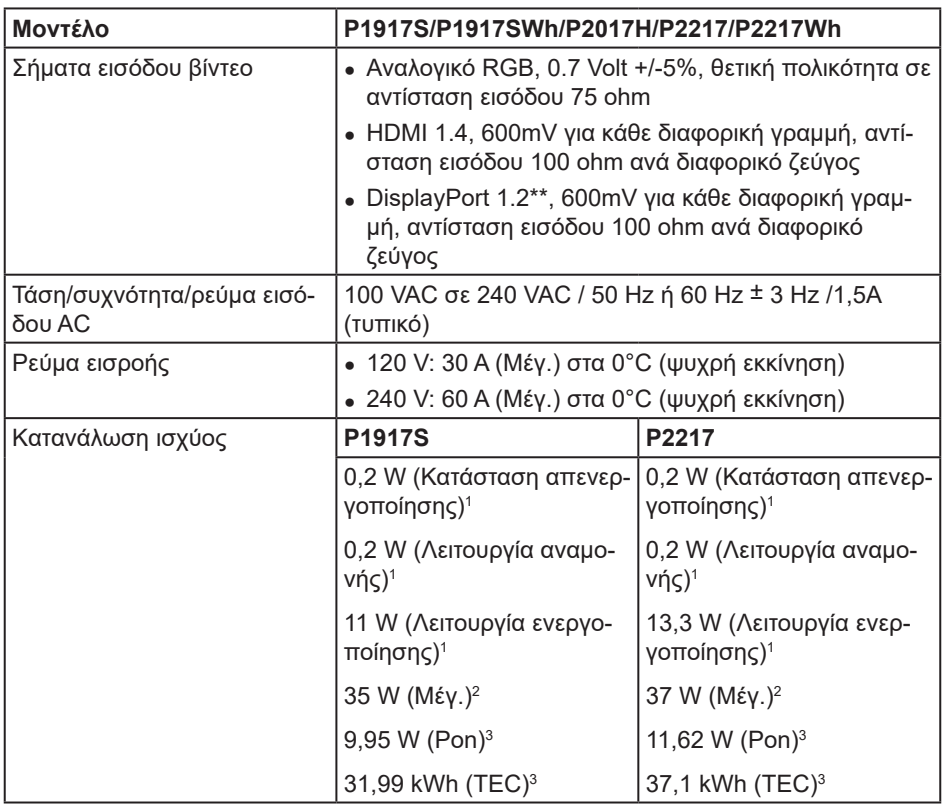

1 Όπως ορίζεται στους EΕ 2019/2021 και ΕΕ 2019/2013.

2 Μέγιστη ρύθμιση φωτεινότητας και αντίθεσης με μέγιστο φορτίο ισχύος σε όλες τις θύρες USB.

3 Pon: Κατανάλωση ισχύος της κατάστασης ενεργοποίησης όπως ορίζεται στην έκδοση Energy Star 8.0.

TEC: Συνολική κατανάλωση ισχύος σε kWh όπως ορίζεται στην έκδοση Energy Star 8.0.

Αυτό το έγγραφο έχει μόνο ενημερωτικό χαρακτήρα και αντικατοπτρίζει τις εργαστηριακές επιδόσεις. Το προϊόν σας ενδέχεται να έχει διαφορετικές επιδόσεις, ανάλογα με το λογισμικό, τα εξαρτήματα και τα περιφερειακά που παραγγείλατε και δεν έχει καμία υποχρέωση ενημέρωσης τέτοιων πληροφοριών. Κατά συνέπεια, ο πελάτης δεν πρέπει να βασίζεται σε αυτές τις πληροφορίες για τη λήψη αποφάσεων σχετικά με τις ηλεκτρικές ανοχές ή άλλα. Δεν παρέχεται ρητή ή σιωπηρή εγγύηση ως προς την ακρίβεια ή την πληρότητα.

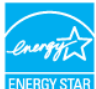

#### **ΣΗΜΕΙΩΣΗ: Αυτή η οθόνη είναι πιστοποιημένη με ENERGY STAR.**

Αυτό το προϊόν πληροί τις προϋποθέσεις για ENERGY STAR στις εργοστασιακές προεπιλεγμένες ρυθμίσεις που μπορούν να ανακτηθούν από τη λειτουργία "Factory Reset" (Επαναφορά εργοστασιακών ρυθμίσεων) στο μενού OSD. Η αλλαγή των προεπιλεγμένων εργοστασιακών ρυθμίσεων ή η ενεργοποίηση άλλων λειτουργιών μπορεί να αυξήσει την κατανάλωση ενέργειας που θα μπορούσε να υπερβεί τα καθορισμένα όρια του ENERGY STAR.

### **Φυσικά χαρακτηριστικά**

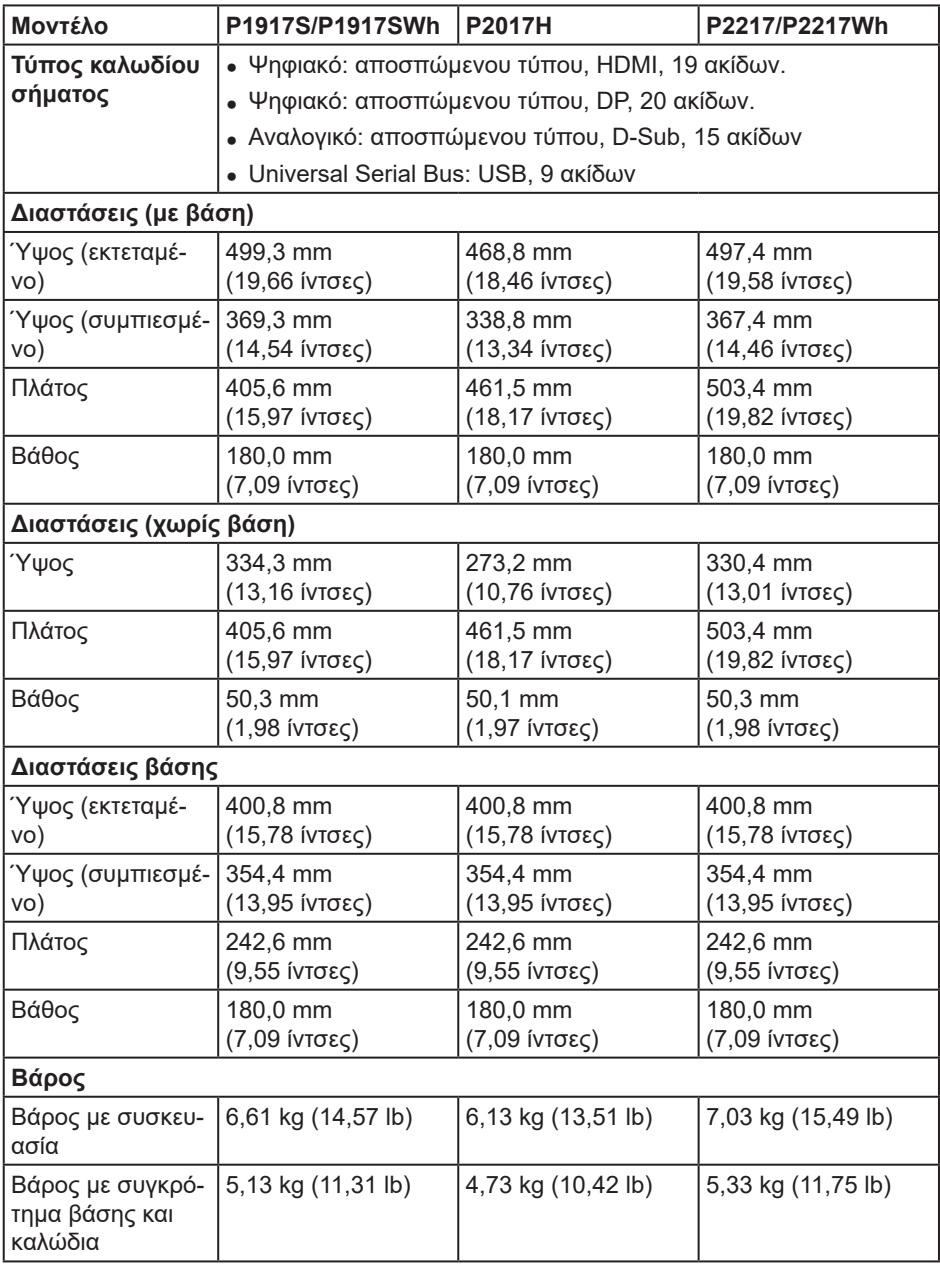

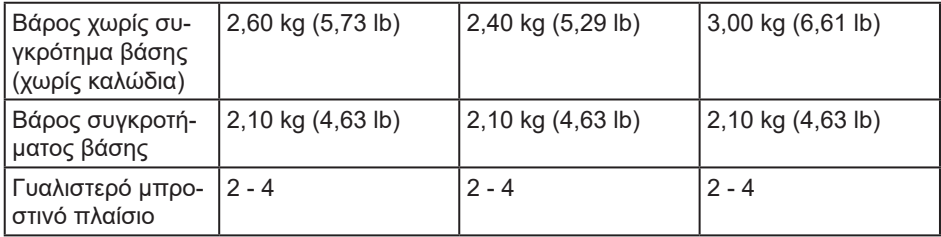

### **Περιβαλλοντικά χαρακτηριστικά**

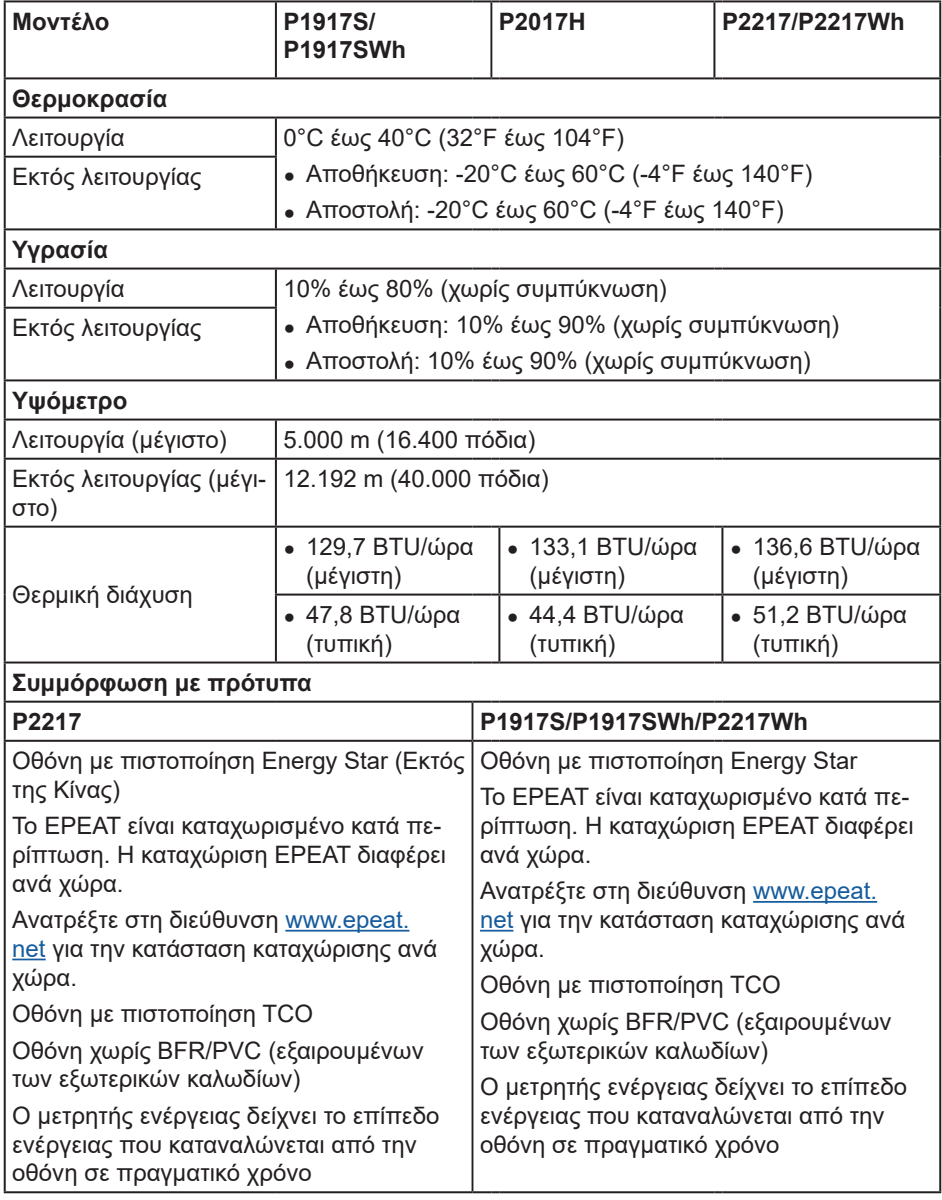

Το OSD λειτουργεί μόνο σε κατάσταση κανονικής λειτουργίας. Όταν πατηθεί οποιοδήποτε κουμπί στην κατάσταση διακοπής λειτουργίας θα εμφανιστεί το παρακάτω μήνυμα:

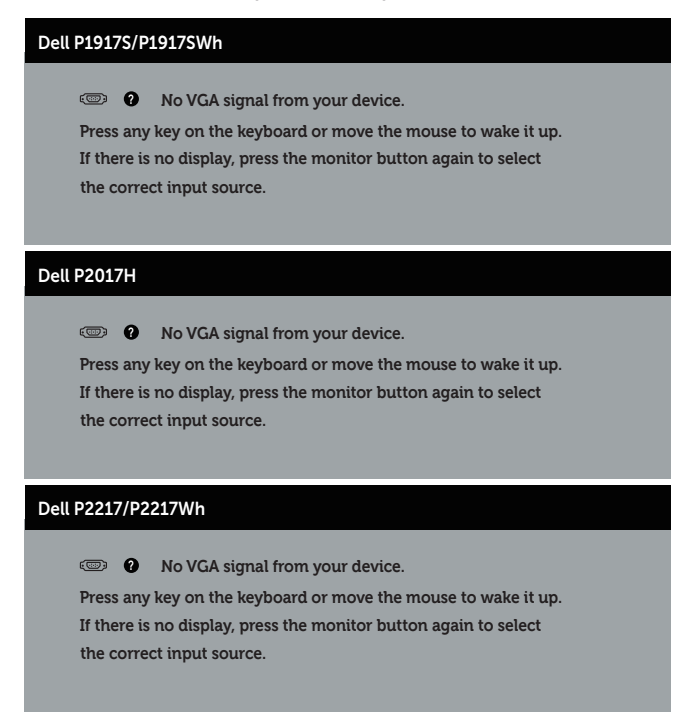

Ενεργοποιήστε τον υπολογιστή και την οθόνη για να αποκτήσετε πρόσβαση στο OSD.

### **Αντιστοίχιση ακίδων**

#### **Συνδετήρας VGA**

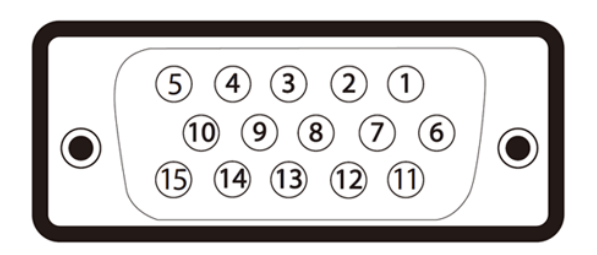

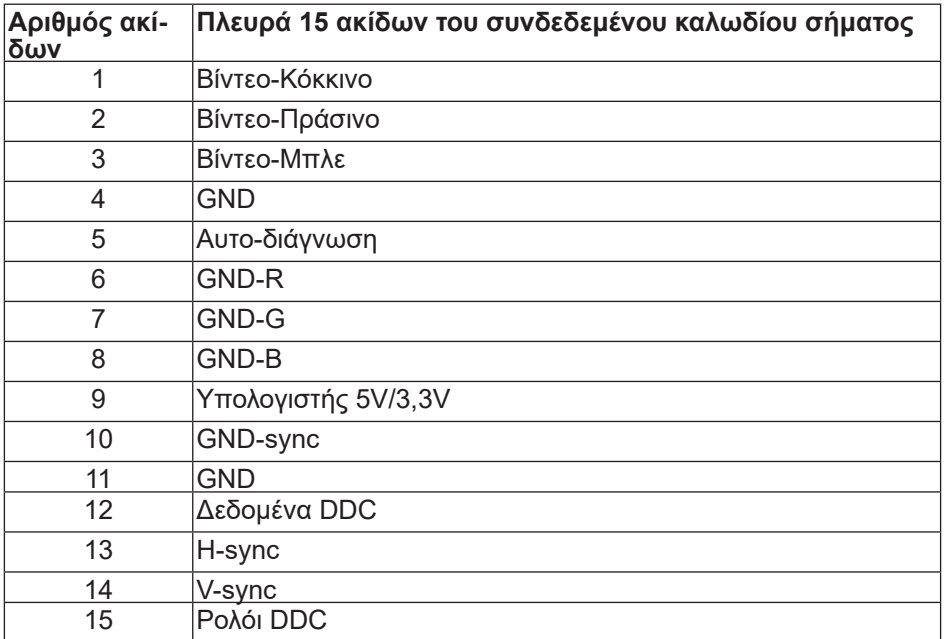

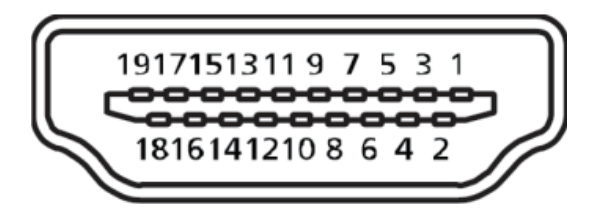

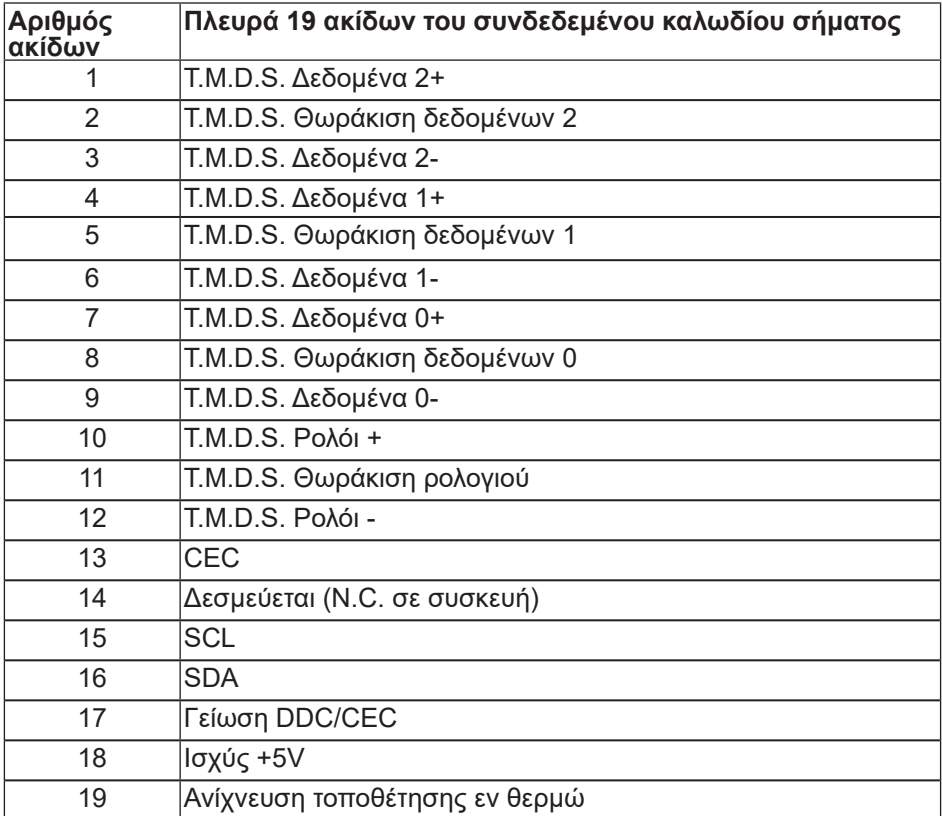

#### **Συνδετήρας DisplayPort**

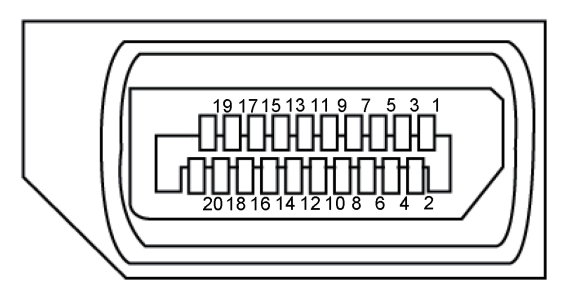

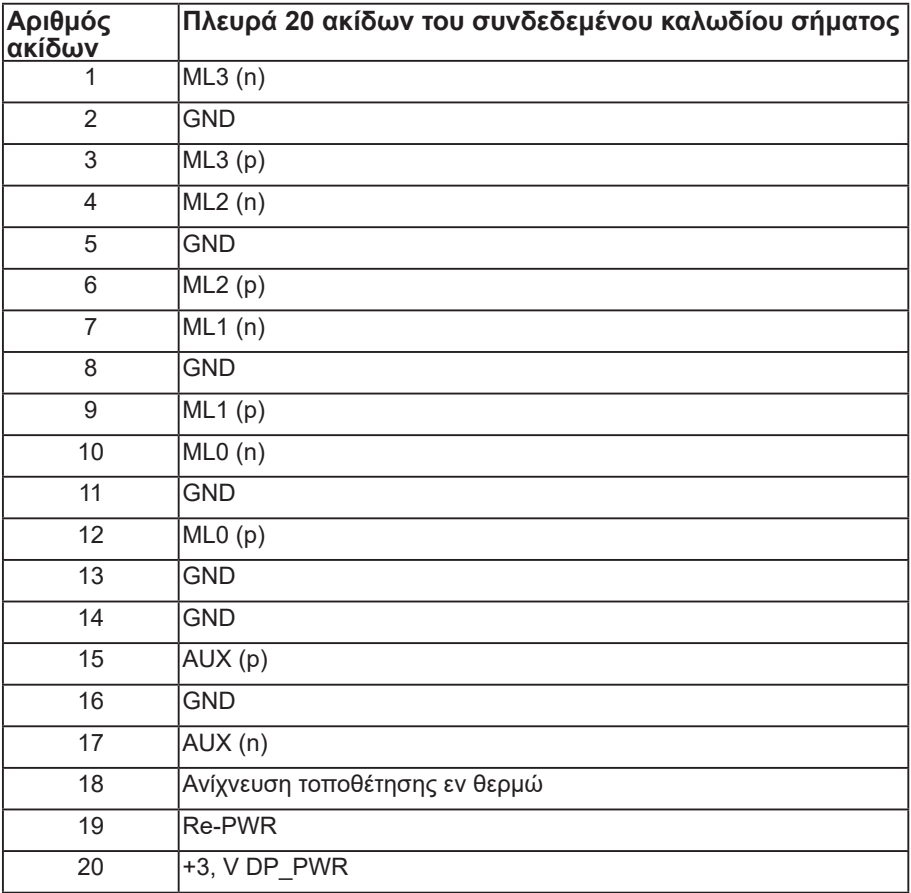

### <span id="page-26-0"></span>**Διεπαφή Universal Serial Bus (USB)**

Αυτή η ενότητα σας παρέχει πληροφορίες σχετικά με τις θύρες USB που είναι διαθέσιμες στην οθόνη.

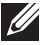

**ΣΗΜΕΙΩΣΗ:** Αυτή η οθόνη είναι συμβατή με Super-Speed USB 3.0 και High-Speed USB 2.0.

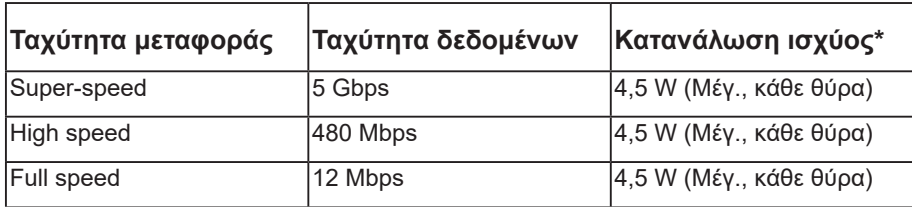

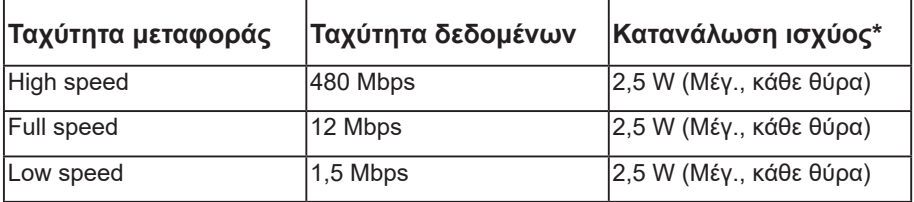

#### **Συνδετήρας USB 3.0 ανάντη**

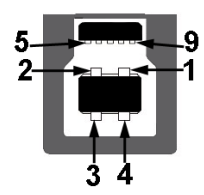

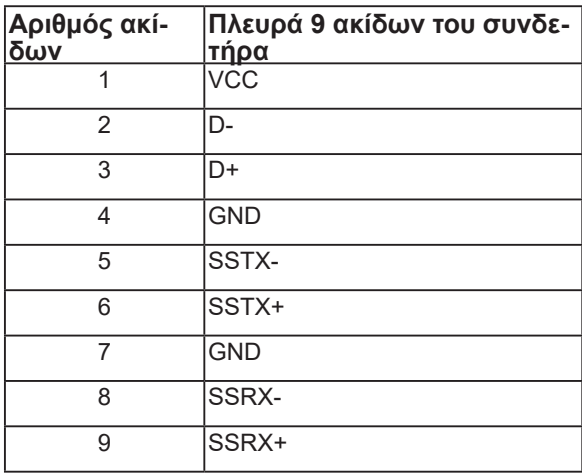

**Συνδετήρας USB 3.0 κατάντη** 

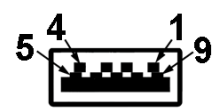

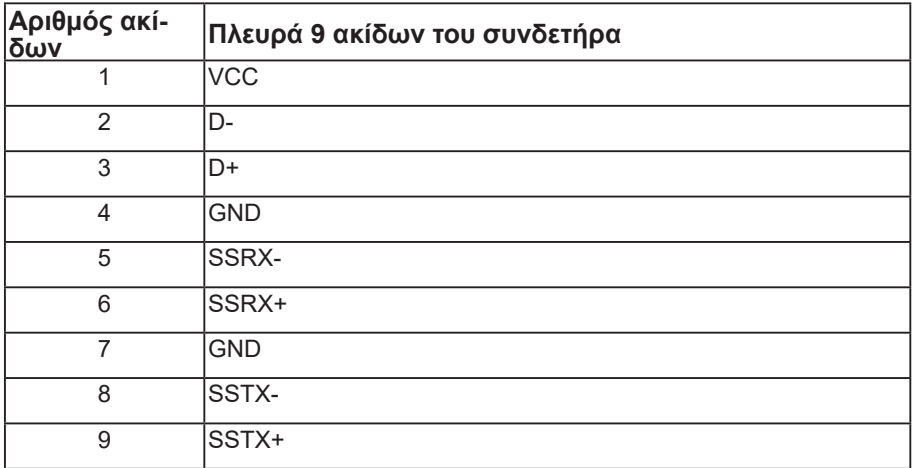

#### **Συνδετήρας USB 2.0 κατάντη**

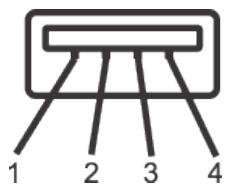

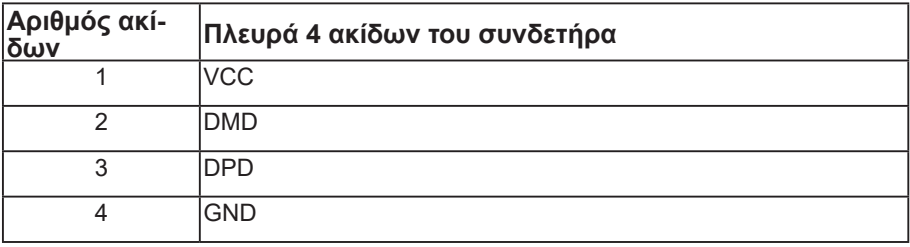

#### **Θύρες USB**

- Ανάντη 1 x USB 3.0 κάτω
- Κατάντη 2 x USB 2.0 κάτω
- Κατάντη 2 x USB 3.0 πλάι
- **ΣΗΜΕΙΩΣΗ:** Η λειτουργικότητα USB 2.0 απαιτεί έναν υπολογιστή με δυνατότητα USB 2.0.

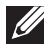

**ΣΗΜΕΙΩΣΗ:** Η διεπαφή USB της οθόνης λειτουργεί μόνο όταν η οθόνη είναι ενεργοποιημένη ή σε κατάσταση αναμονής. Εάν απενεργοποιήσετε την οθόνη και μετά την ενεργοποιήσετε, τα συνδεδεμένα περιφερειακά ενδέχεται να χρειαστούν λίγα δευτερόλεπτα για να συνεχίσουν την κανονική τους λειτουργία.

### <span id="page-29-0"></span>**Δυνατότητα Plug and play**

Μπορείτε να εγκαταστήσετε την οθόνη σε οποιοδήποτε σύστημα συμβατό με τη δυνατότητα Plug and play (Τοποθέτηση και άμεση λειτουργία). Η οθόνη παρέχει αυτόματα στο σύστημα του υπολογιστή τα Εκτεταμένα Δεδομένα Προσδιορισμού Οθόνης (Extended Display Identification Data [EDID]) χρησιμοποιώντας πρωτόκολλα Display Data Channel (DDC) έτσι ώστε να μπορεί το σύστημα να αυτορυθμιστεί και να βελτιστοποιήσει τις ρυθμίσεις της οθόνης. Οι περισσότερες εγκαταστάσεις οθονών είναι αυτόματες, μπορείτε να επιλέξετε διαφορετικές ρυθμίσεις αν θέλετε. Για περισσότερες πληροφορίες σχετικά με την αλλαγή των ρυθμίσεων της οθόνης, δείτε [Λειτουργία της](#page-39-1)  [οθόνης σας](#page-39-1).

### **Πολιτική ποιότητας οθόνης και pixel οθόνης LCD**

Κατά τη διαδικασία κατασκευής της οθόνης LCD, δεν είναι ασυνήθιστο ένα ή περισσότερα pixel να σταθεροποιούνται σε μια αμετάβλητη κατάσταση που είναι δύσκολο να δούμε και δεν επηρεάζουν την ποιότητα ή τη χρηστικότητα της οθόνης. Για περισσότερες πληροφορίες σχετικά με την πολιτική ποιότητας οθόνης και pixel της Dell, ανατρέξτε στην τοποθεσία υποστήριξης της Dell στη διεύθυνση: **[www.dell.com/](http://www.dell.com/support/monitors) [support/monitors](http://www.dell.com/support/monitors)**.

### **Οδηγίες συντήρησης**

#### **Καθαρισμός της οθόνης σας**

**ΠΡΟΕΙΔΟΠΟΙΗΣΗ: Πριν καθαρίσετε την οθόνη, αποσυνδέστε το καλώδιο τροφοδοσίας της οθόνης από την πρίζα.**

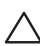

**ΠΡΟΣΟΧΗ: Διαβάστε και ακολουθήστε τις οδηγίες ασφαλείας** [Safety](#page-71-1)  [instructions \(Οδηγίες ασφαλείας\)](#page-71-1) **πριν καθαρίσετε την οθόνη.**

Για βέλτιστες πρακτικές, ακολουθήστε τις οδηγίες στην παρακάτω λίστα ενώ αποσυσκευάζετε, καθαρίζετε ή χειρίζεστε την οθόνη σας:

- ∞ Για να καθαρίσετε την αντιστατική οθόνη σας, βρέξτε ελαφρά ένα μαλακό, καθαρό πανί με νερό. Εάν είναι δυνατόν, χρησιμοποιήστε έναν ειδικό μαντηλάκι καθαρισμού οθόνης ή διάλυμα κατάλληλο για το αντιστατική επίστρωση Μην χρησιμοποιείτε βενζόλιο, διαλυτικό, αμμωνία, λειαντικά καθαριστικά ή πεπιεσμένο αέρα.
- ∞ Χρησιμοποιήστε ένα ελαφρώς βρεγμένο, ζεστό πανί για να καθαρίσετε την οθόνη. Αποφύγετε τη χρήση απορρυπαντικού οποιουδήποτε είδους καθώς ορισμένα απορρυπαντικά αφήνουν ένα γαλακτώδες φιλμ στην οθόνη.
- ∞ Εάν παρατηρήσετε λευκή σκόνη όταν αποσυσκευάζετε την οθόνη σας, σκουπίστε τη με ένα πανί.
- ∞ Χειριστείτε την οθόνη σας με προσοχή, καθώς μια σκούρα οθόνη μπορεί να γρατσουνιστεί και να εμφανίσει λευκά σημάδια, παραπάνω από ότι μια πιο ανοιχτόχρωμη οθόνη.
- ∞ Για να διατηρήσετε την καλύτερη ποιότητα εικόνας στην οθόνη σας, χρησιμοποιήστε μια δυναμικά μεταβαλλόμενη προφύλαξη οθόνης και απενεργοποιήστε την οθόνη σας όταν δεν τη χρησιμοποιείτε.

### <span id="page-31-0"></span>**Ρύθμιση της οθόνης**

### **Προσάρτηση της βάσης**

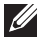

**ΣΗΜΕΙΩΣΗ:** Η βάση αφαιρείται κατά την αποστολή της οθόνης από το εργοστάσιο.

**ΣΗΜΕΙΩΣΗ:** Αυτό ισχύει για μια οθόνη με βάση. Όταν αγοράζεται οποιαδήποτε άλλη βάση, ανατρέξτε στον αντίστοιχο οδηγό ρύθμισης της βάσης για τις οδηγίες εγκατάστασης.

Για να προσαρτήσετε τη βάση της οθόνης.

- **1.** Ακολουθήστε τις οδηγίες στα πτερύγια του χαρτοκιβωτίου για να αφαιρέσετε τη βάση από το επάνω μαξιλάρι που τη συγκρατεί.
- **2.** Εισαγάγετε τα μπλοκ βάσης στήριξης πλήρως εντός της υποδοχής της βάσης.
- **3.** Ανασηκώστε τη λαβή βίδας και γυρίστε τη βίδα δεξιόστροφα.
- **4.** Αφού σφίξετε πλήρως τη βίδα, διπλώστε τη λαβή βίδας σε επίπεδη εντός της εσοχής.

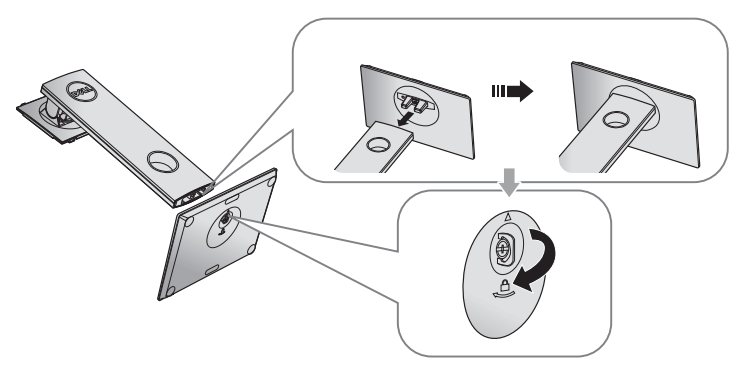

**5.** Ανασηκώστε το κάλυμμα, όπως φαίνεται, για πρόσβαση στην περιοχή VESA για τη συναρμολόγηση της βάσης.

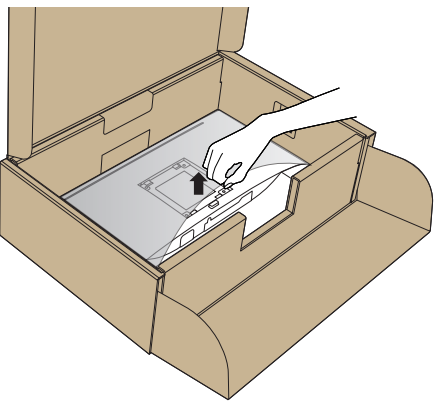

- **6.** Προσαρτήστε τη διάταξη της βάσης στην οθόνη.
	- **a.** Τοποθετήστε τις δύο γλωττίδες στο επάνω μέρος της βάσης στην αυλάκωση στο πίσω μέρος της οθόνης.
	- **b.** Πιέστε τη βάση προς τα κάτω μέχρι να ασφαλίσει στη θέση της.

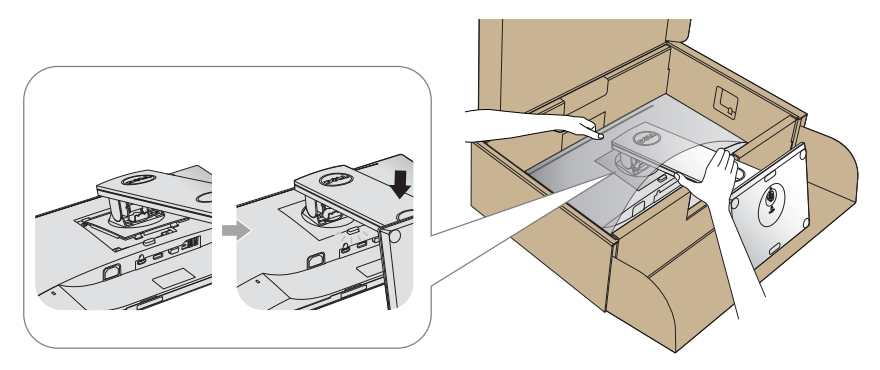

**7.** Τοποθετήστε την οθόνη σε όρθια θέση.

**ΣΗΜΕΙΩΣΗ:** Σηκώστε προσεκτικά την οθόνη για να μην γλιστρήσει ή πέσει. $\mathscr{M}$ 

### <span id="page-33-0"></span>**Σύνδεση της οθόνης σας**

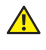

**ΠΡΟΕΙΔΟΠΟΙΗΣΗ: Πριν ξεκινήσετε οποιαδήποτε από τις διαδικασίες αυτής της ενότητας, ακολουθήστε την ενότητα** [Safety instructions \(Οδηγίες ασφαλείας\)](#page-71-1)**.**

**ΣΗΜΕΙΩΣΗ:** Μην συνδέετε όλα τα καλώδια στον υπολογιστή ταυτόχρονα. Συνιστάται να δρομολογήσετε τα καλώδια μέσω της υποδοχής διαχείρισης καλωδίων πριν τα συνδέσετε στην οθόνη.

Για να συνδέσετε την οθόνη σας στον υπολογιστή:

- **1.** Απενεργοποιήστε τον υπολογιστή και αποσυνδέστε το καλώδιο τροφοδοσίας.
- **2.** Συνδέστε το καλώδιο VGA,HDMI ή DP από την οθόνη σας στον υπολογιστή.

#### **Σύνδεση του καλωδίου VGA**

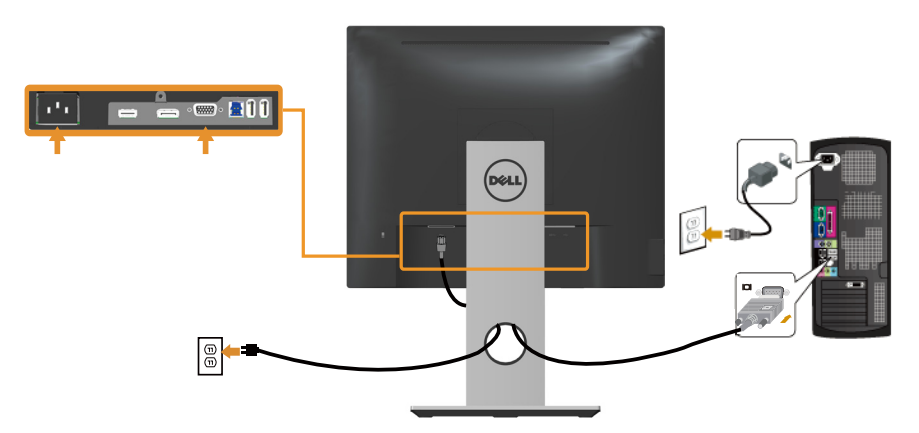

#### **Σύνδεση του καλωδίου HDMI (προαιρετικό)**

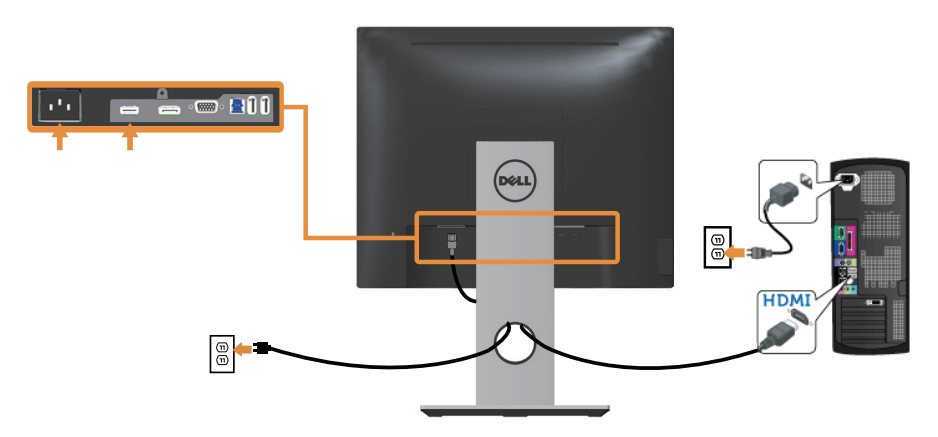

#### **Σύνδεση του καλωδίου DP**

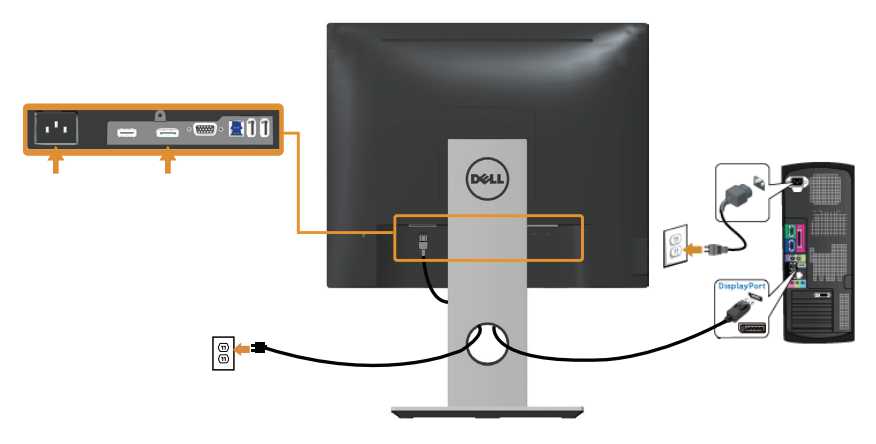

#### **Σύνδεση του καλωδίου USB 3.0**

Αφού ολοκληρώσετε τη σύνδεση του καλωδίου DP/HDMI, ακολουθήστε τις παρακάτω διαδικασίες για να συνδέσετε το καλώδιο USB 3.0 στον υπολογιστή και να ολοκληρώσετε τη ρύθμιση της οθόνης σας:

- **1.** Συνδέστε τη θύρα USB 3.0 ανάντη (το καλώδιο παρέχεται με την οθόνη σας) σε μια κατάλληλη θύρα USB 3.0 στον υπολογιστή σας. (Ανατρέξτε στην ενότητα [Κάτοψη](#page-10-0) [Κάτοψη] για λεπτομέρειες.)
- **2.** Συνδέστε τα περιφερειακά USB 3.0 στις θύρες USB 3.0 κατάντη της οθόνης.
- **3.** Συνδέστε τα καλώδια τροφοδοσίας από τον υπολογιστή και την οθόνη σας σε κοντινή πρίζα.
- **4.** Ενεργοποιήστε την οθόνη και τον υπολογιστή. Εάν η οθόνη σας εμφανίσει μια εικόνα, η εγκατάσταση έχει ολοκληρωθεί. Εάν δεν εμφανίζει εικόνα, ανατρέξτε στην ενότητα [Προβλήματα με τη Διεπαφή Universal](#page-70-1)  [Serial Bus \(USB\).](#page-70-1)
- **5.** Χρησιμοποιήστε την υποδοχή καλωδίου στη βάση της οθόνης για να οργανώσετε τα καλώδια.

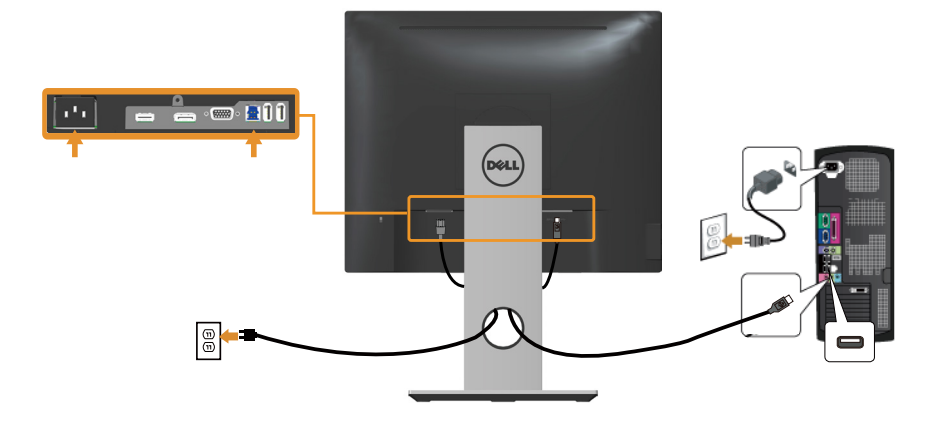
# **Οργάνωση καλωδίων**

Χρησιμοποιήστε την υποδοχή διαχείρισης καλωδίων για να οργανώσετε τα καλώδια που είναι συνδεδεμένα με την οθόνη σας.

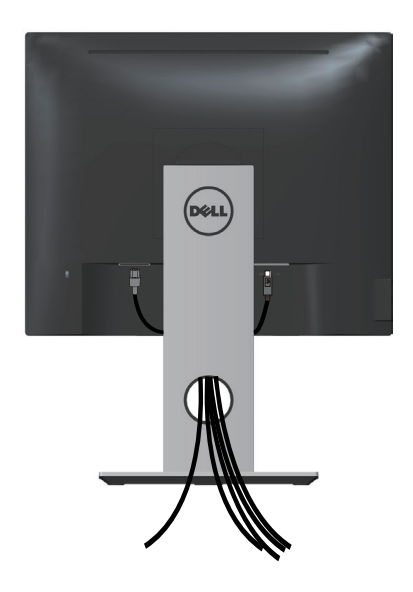

# **Αποσύνδεση της βάσης της οθόνης**

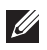

**ΣΗΜΕΙΩΣΗ:** Για να αποφύγετε γρατσουνιές στην οθόνη LCD κατά την αφαίρεση της βάσης, βεβαιωθείτε ότι η οθόνη είναι τοποθετημένη σε μαλακή και καθαρή επιφάνεια.

**ΣΗΜΕΙΩΣΗ:** Αυτό ισχύει για μια οθόνη με βάση. Όταν αγοράζεται οποιαδήποτε άλλη βάση, ανατρέξτε στον αντίστοιχο οδηγό ρύθμισης της βάσης για τις οδηγίες εγκατάστασης.

Για να αφαιρέσετε τη βάση:

- **1.** Τοποθετήστε την οθόνη σε ένα μαλακό πανί ή μαξιλάρι.
- **2.** Πατήστε και κρατήστε πατημένο το κουμπί αποδέσμευσης.
- **3.** Ανασηκώστε τη βάση προς τα πάνω και μακριά από την οθόνη.

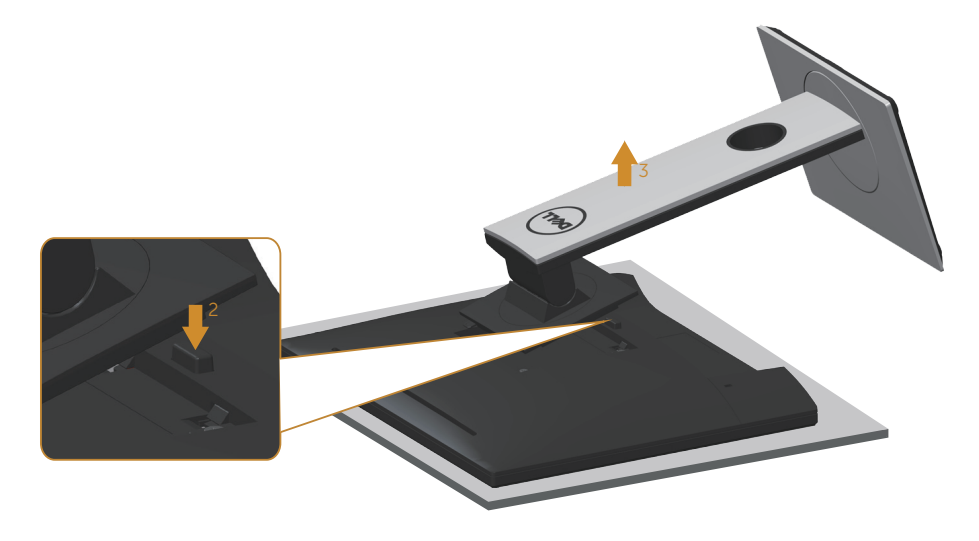

## **Επιτοίχια στήριξη (προαιρετικό)**

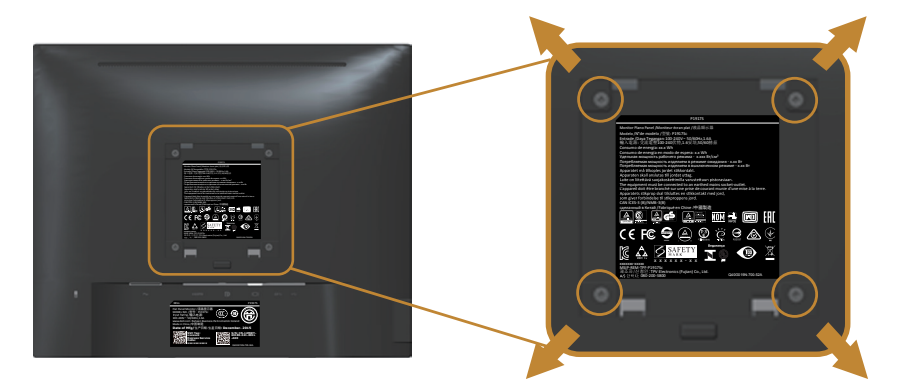

(Διάσταση βίδας: M4 x 10 mm).

Ανατρέξτε στις οδηγίες που αποστέλλονται με το κιτ επιτοίχιας εγκατάστασης συμβατό με VESA.

- **1.** Τοποθετήστε το πάνελ της οθόνης σε ένα μαλακό πανί ή μαξιλάρι σε ένα σταθερό, επίπεδο τραπέζι.
- **2.** Αφαιρέστε τη βάση.
- **3.** Χρησιμοποιήστε ένα κατσαβίδι για να αφαιρέσετε τις τέσσερις βίδες που συγκρατούν το πλαστικό κάλυμμα.
- **4.** Προσαρτήστε το βραχίονα στήριξης από το κιτ επιτοίχιας εγκατάστασης στην οθόνη.
- **5.** Τοποθετήστε την οθόνη στον τοίχο ακολουθώντας τις οδηγίες που συνοδεύει το κιτ επιτοίχιας εγκατάστασης.
- 

**ΣΗΜΕΙΩΣΗ:** Για χρήση μόνο με βραχίονα επιτοίχιας στήριξης UL ή CSA ή GS με ελάχιστο βάρος/φέρουσα ικανότητα 12,00 kg.

# **Λειτουργία της οθόνης σας**

## **Ενεργοποίηση της οθόνης**

Πατήστε το κουμπί (1) για να ενεργοποιήσετε την οθόνη.

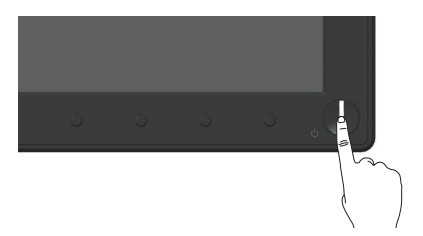

## **Χρήση των στοιχείων ελέγχου μπροστινού πίνακα**

Χρησιμοποιήστε τα κουμπιά χειριστηρίου στο μπροστινό μέρος της οθόνης για να προσαρμόσετε την εικόνα που εμφανίζεται.

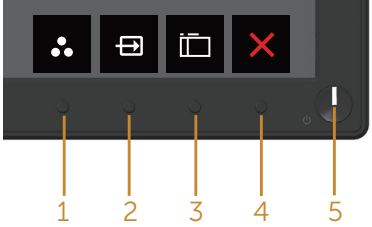

Ο παρακάτω πίνακας περιγράφει τα κουμπιά ελέγχου του μπροστινού πίνακα:

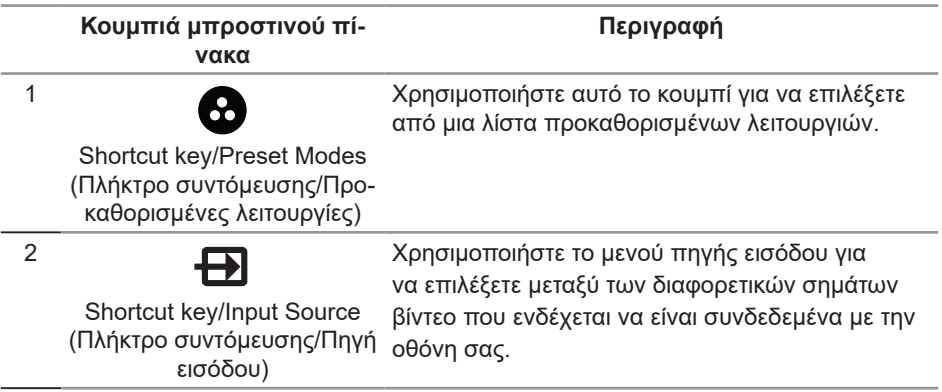

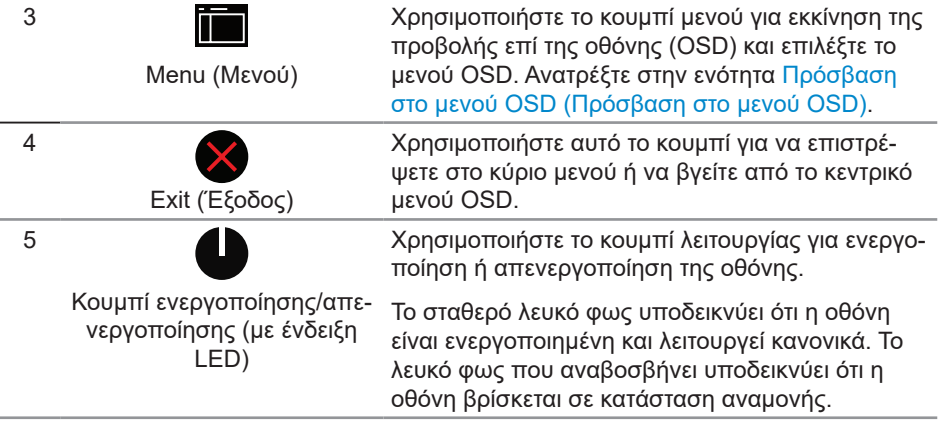

#### **Στοιχεία ελέγχου OSD**

Χρησιμοποιήστε τα κουμπιά στο μπροστινό μέρος της οθόνης για να προσαρμόσετε τις ρυθμίσεις της εικόνας.

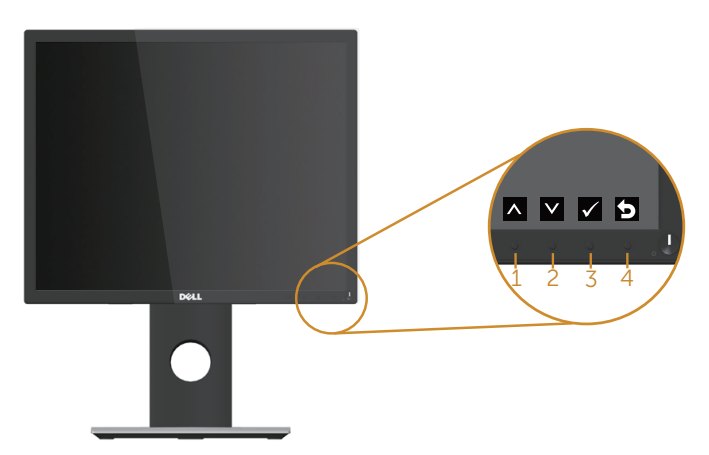

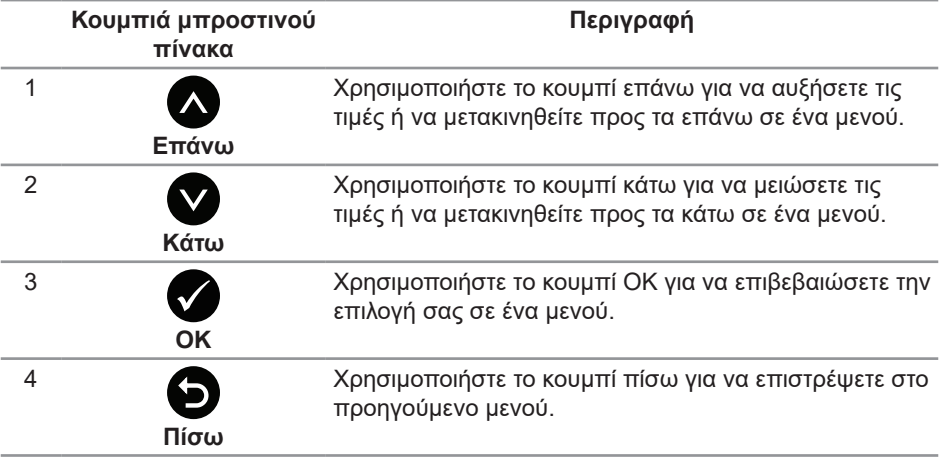

# **Χρήση του μενού προβολής επί της οθόνης (OSD)**

#### <span id="page-42-0"></span>**Πρόσβαση στο μενού OSD**

 $\mathscr U$ 

**ΣΗΜΕΙΩΣΗ:** Τυχόν αλλαγές που κάνετε αποθηκεύονται αυτόματα όταν μεταβείτε σε άλλο μενού, βγείτε από το μενού OSD ή περιμένετε να κλείσει αυτόματα το μενού OSD.

**1.** Πατήστε το κουμπί για να εμφανίσετε το κεντρικό μενού OSD.

#### **Κύριο μενού για αναλογική είσοδο (VGA)**

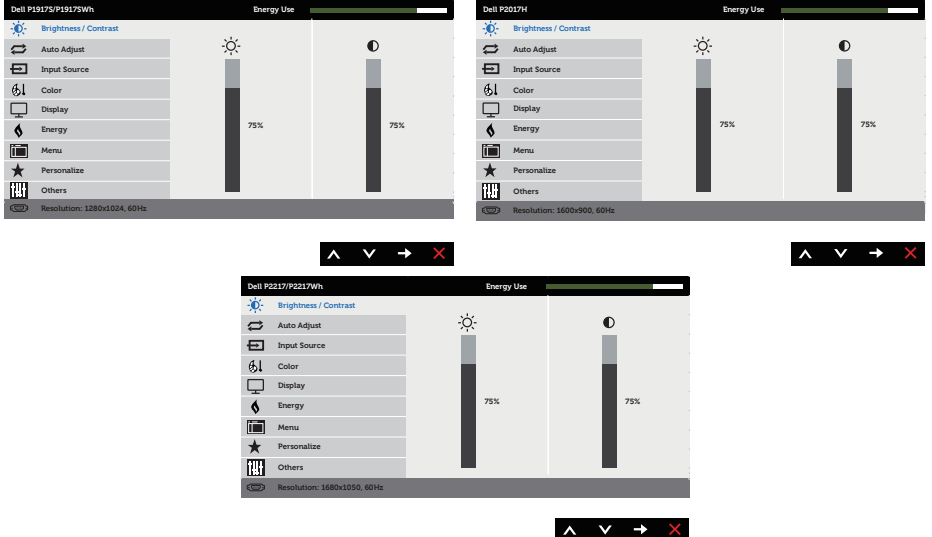

- **2.** Πατήστε τα κουμπιά **και γ**νια να μετακινηθείτε μεταξύ των επιλογών ρύθμισης. Ενώ μετακινείστε από το ένα εικονίδιο στο άλλο, επισημαίνεται η επιλογή.
- **3.** Πατήστε το κουμπί μια φορά για να ενεργοποιήσετε την επισημασμένη επιλογή.
- **4.** Πατήστε τα κουμπιά **Δ** και **Ω** για να επιλέξετε την επιθυμητή παράμετρο.
- **5.** Πατήστε και χρησιμοποιήστε τα κουμπιά λ και λ, ανάλογα με τις ενδείξεις στο μενού, για να πραγματοποιήσετε τις αλλαγές σας.
- **6.** Επιλέξτε το κουμπί **Ο** για επιστροφή στο κύριο μενού.

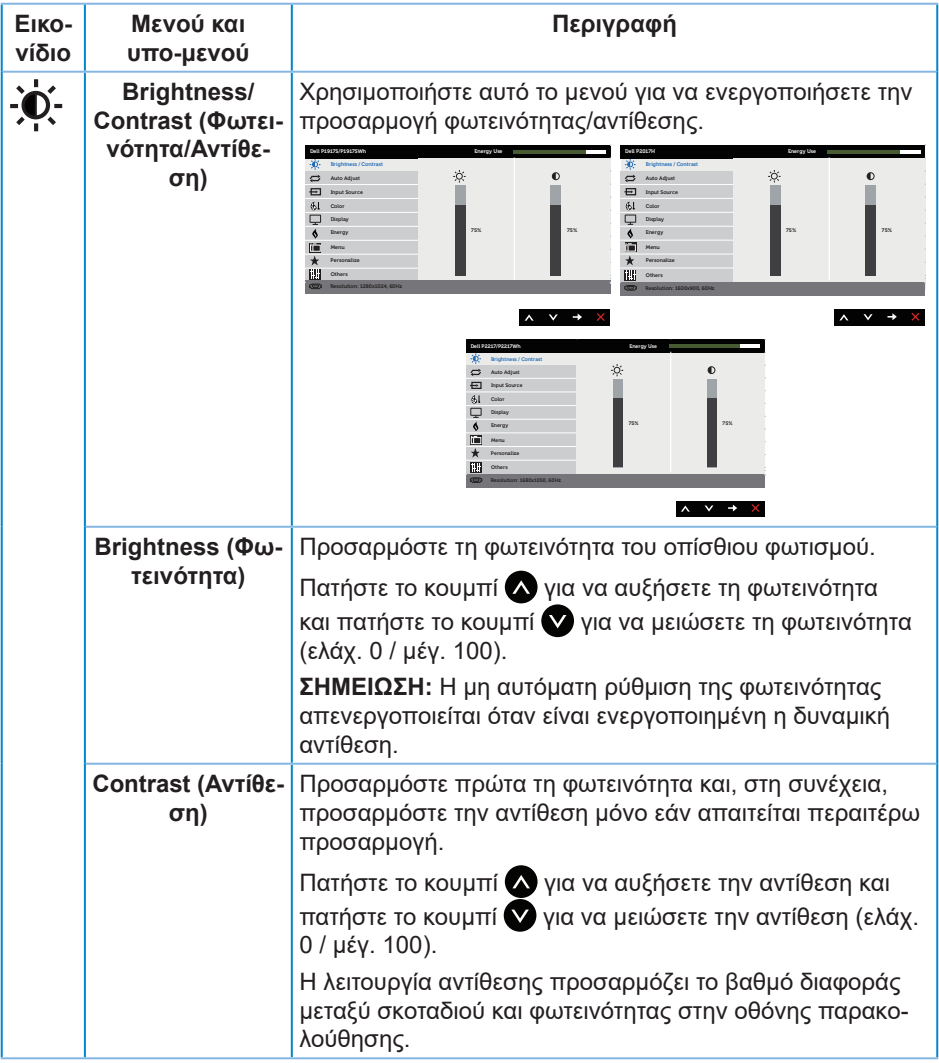

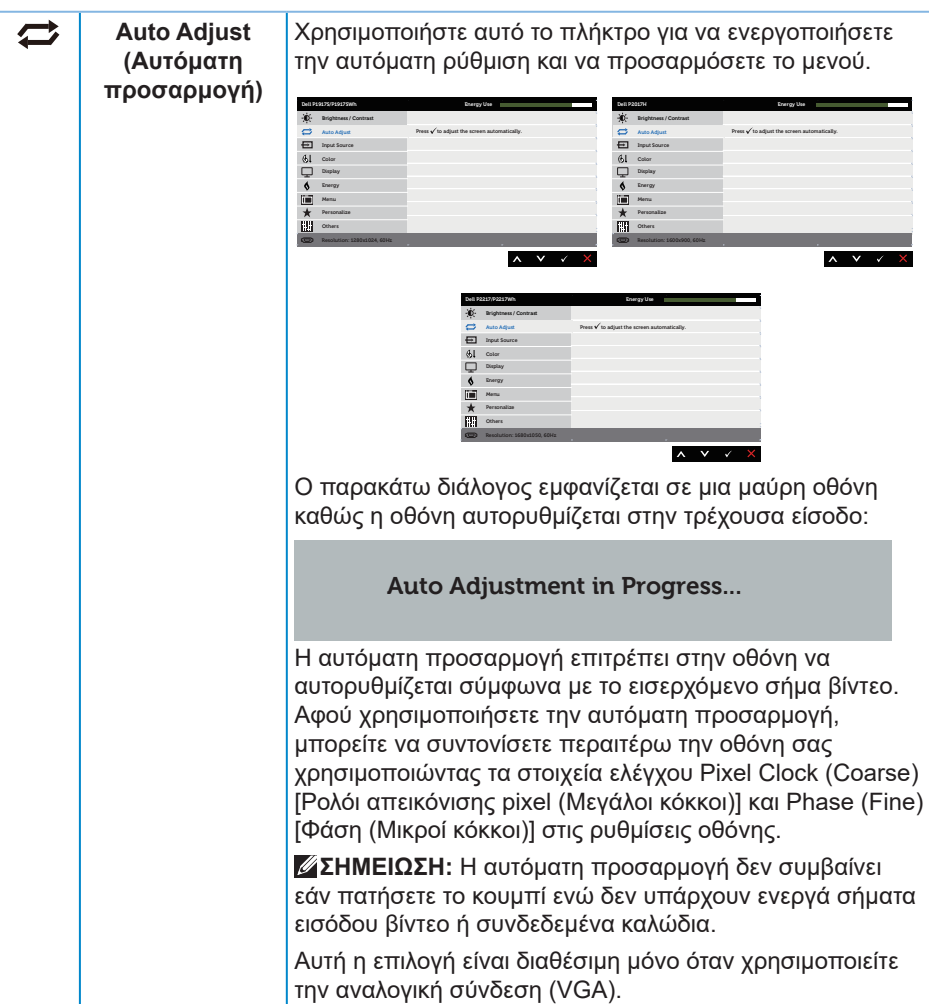

<span id="page-45-0"></span>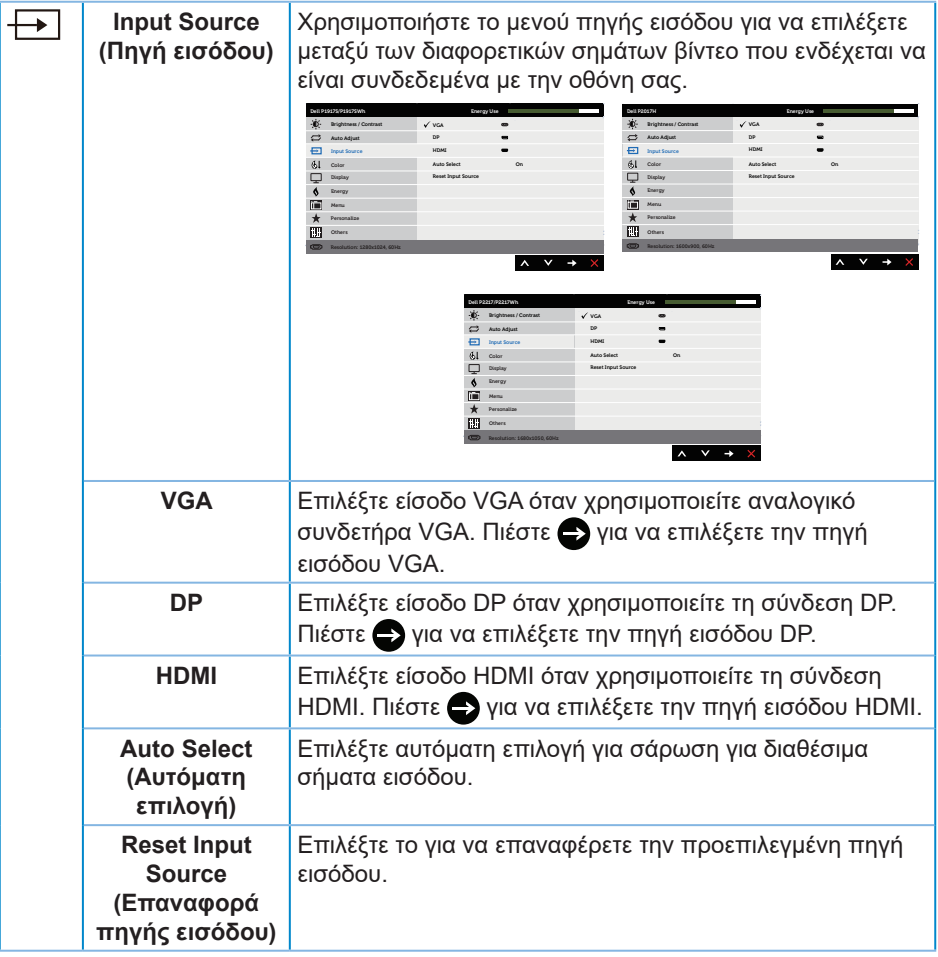

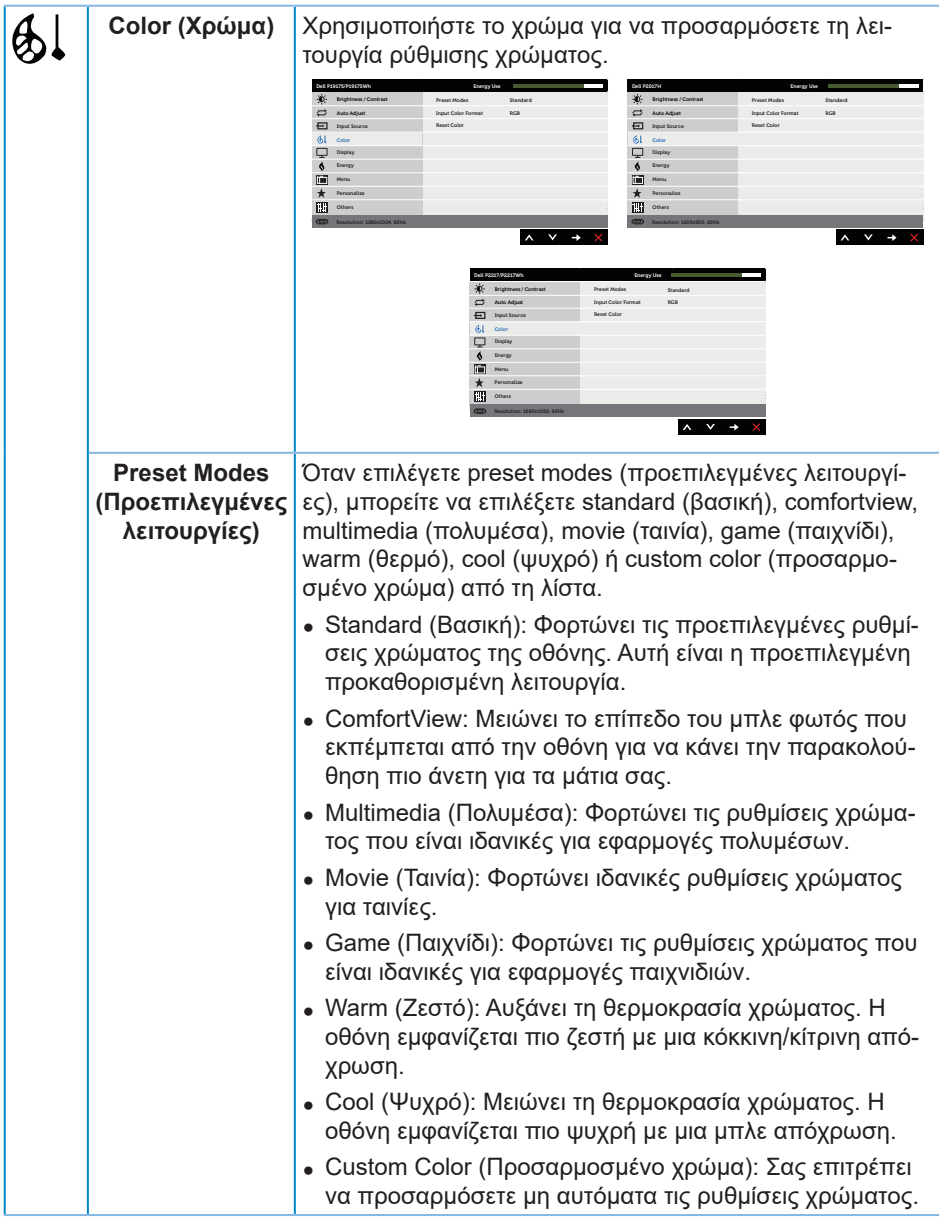

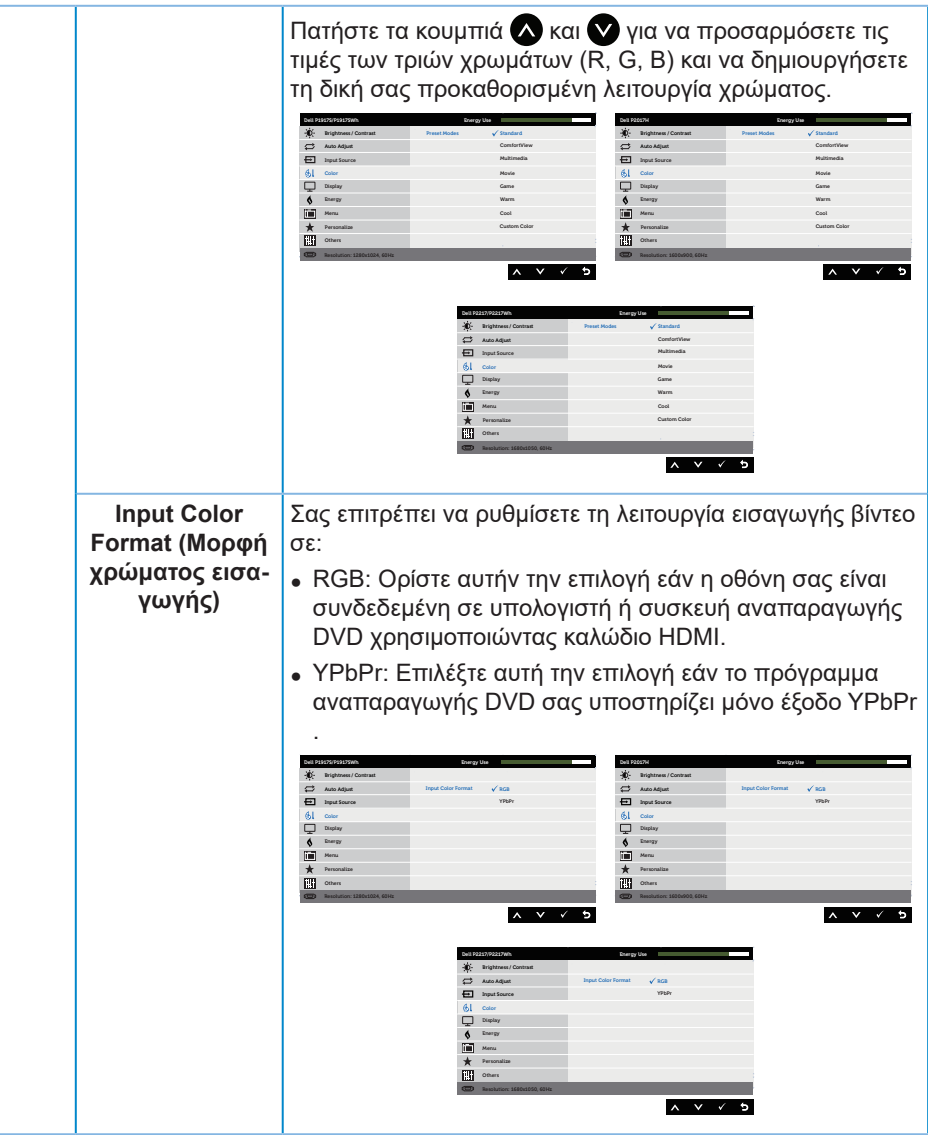

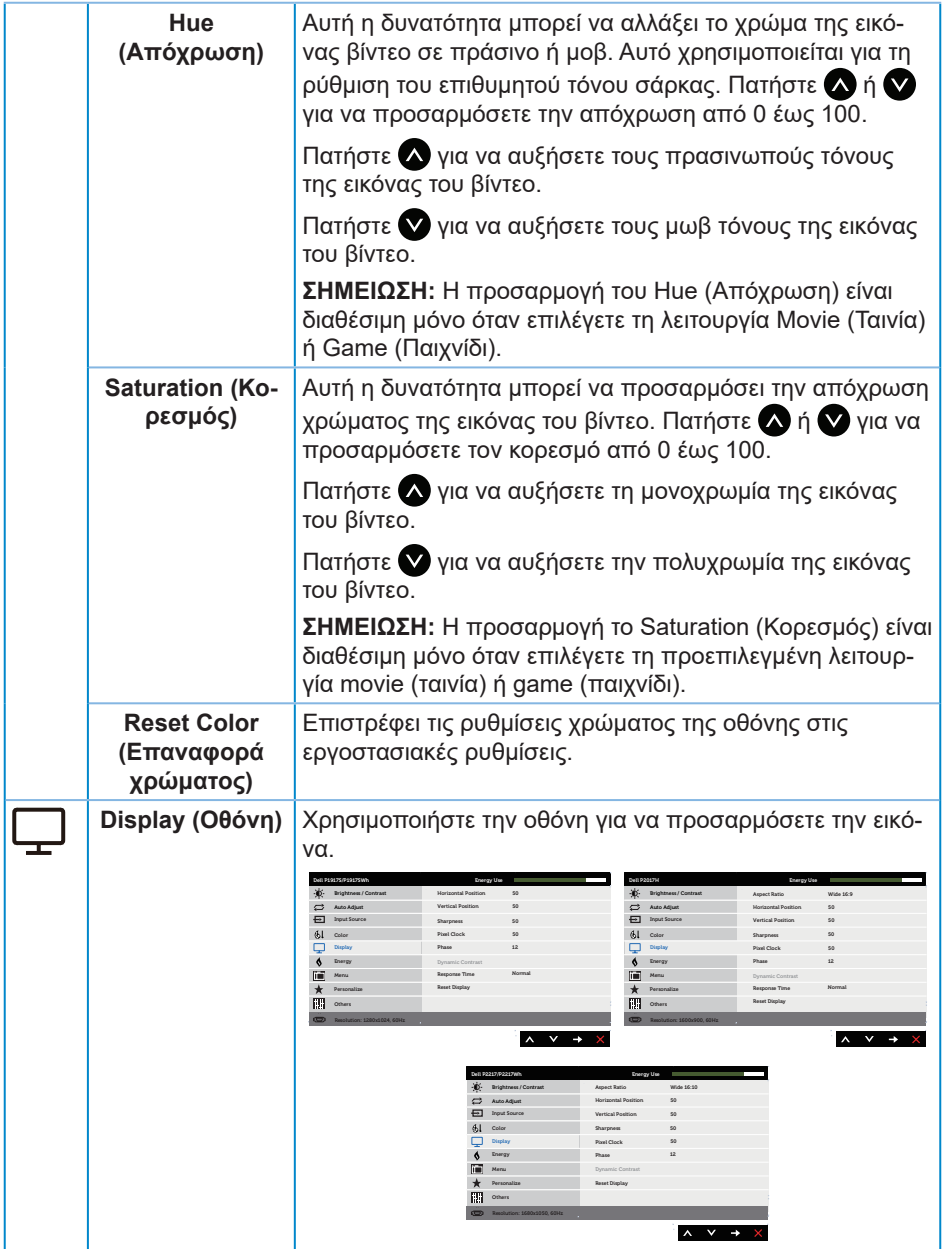

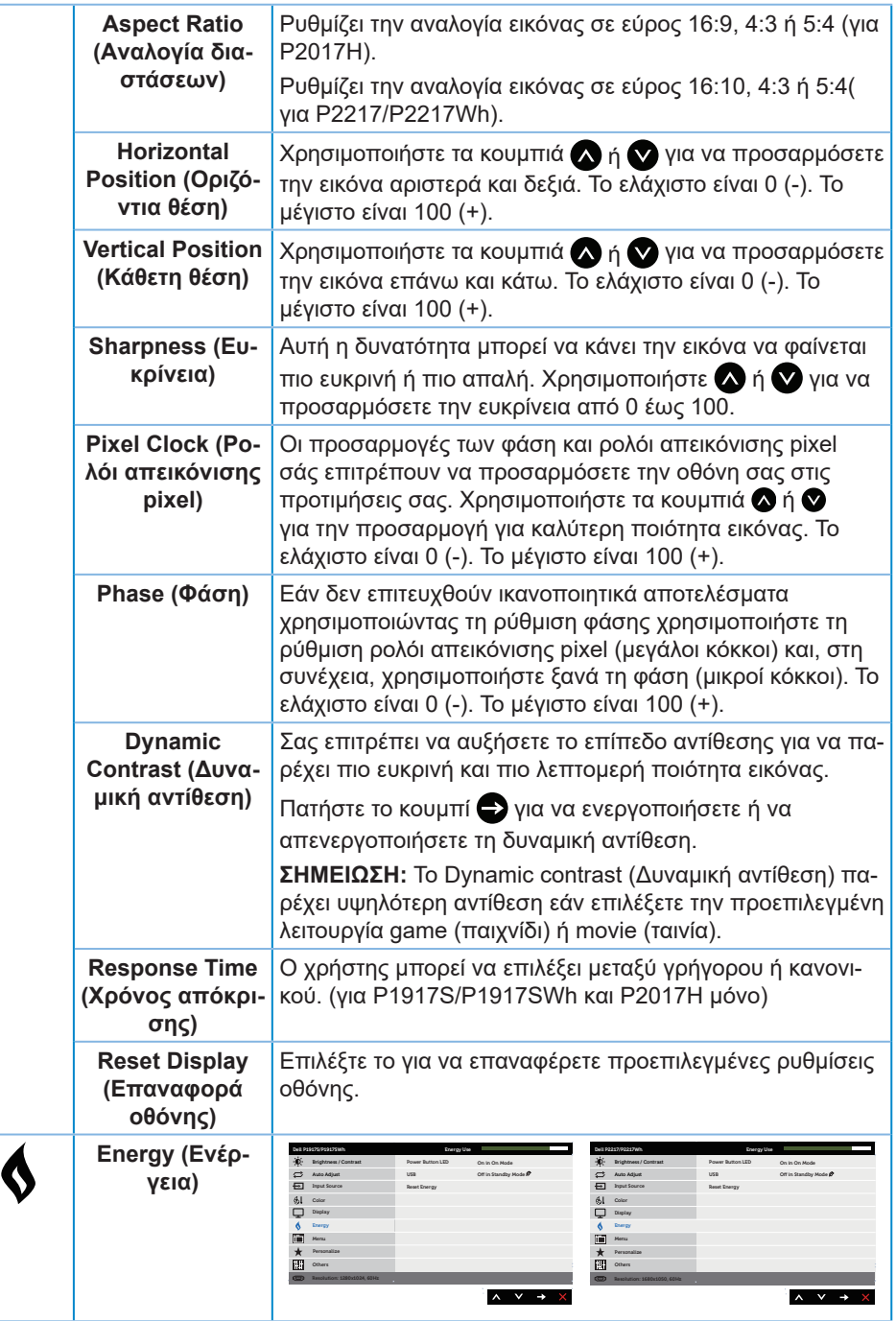

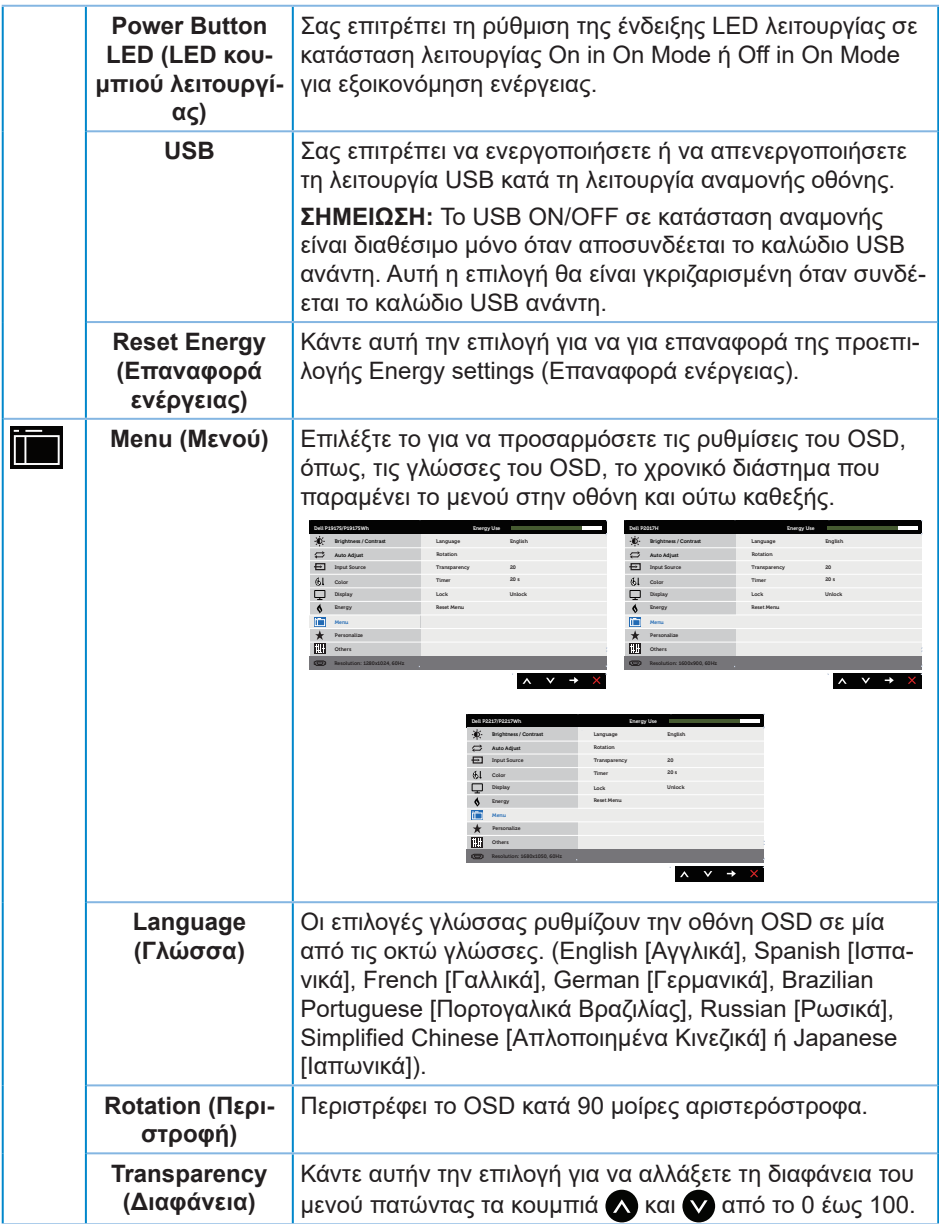

<span id="page-51-0"></span>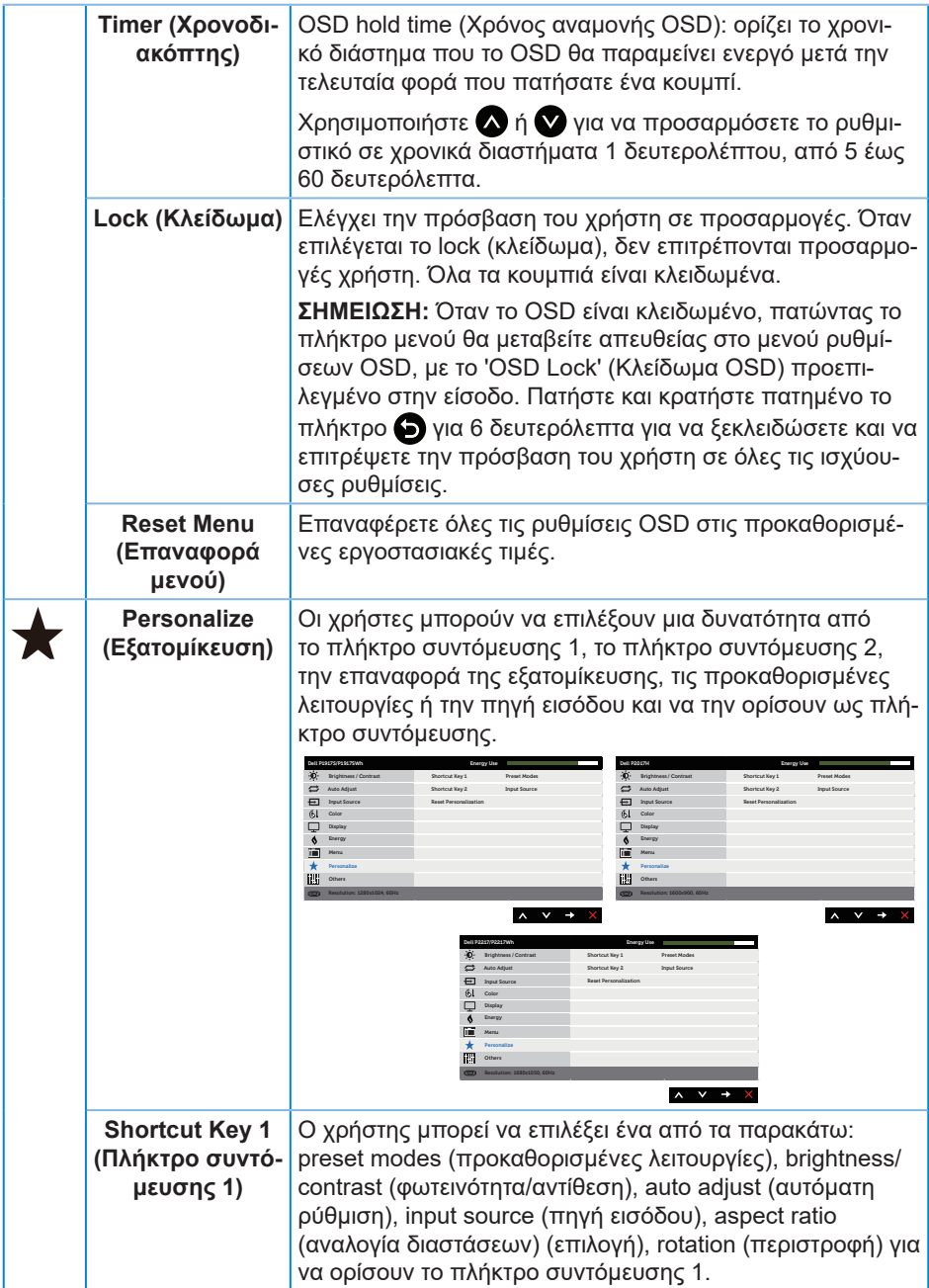

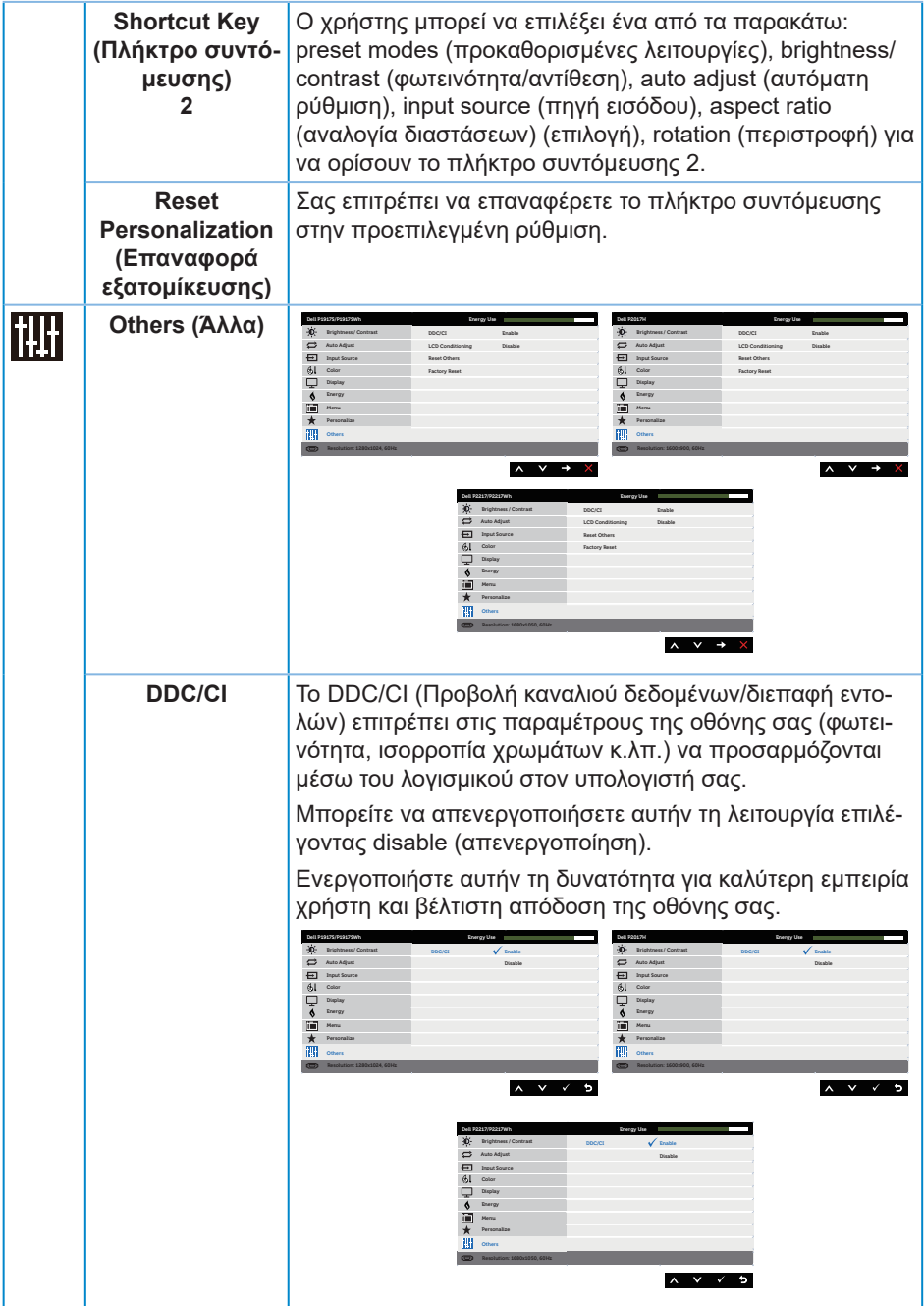

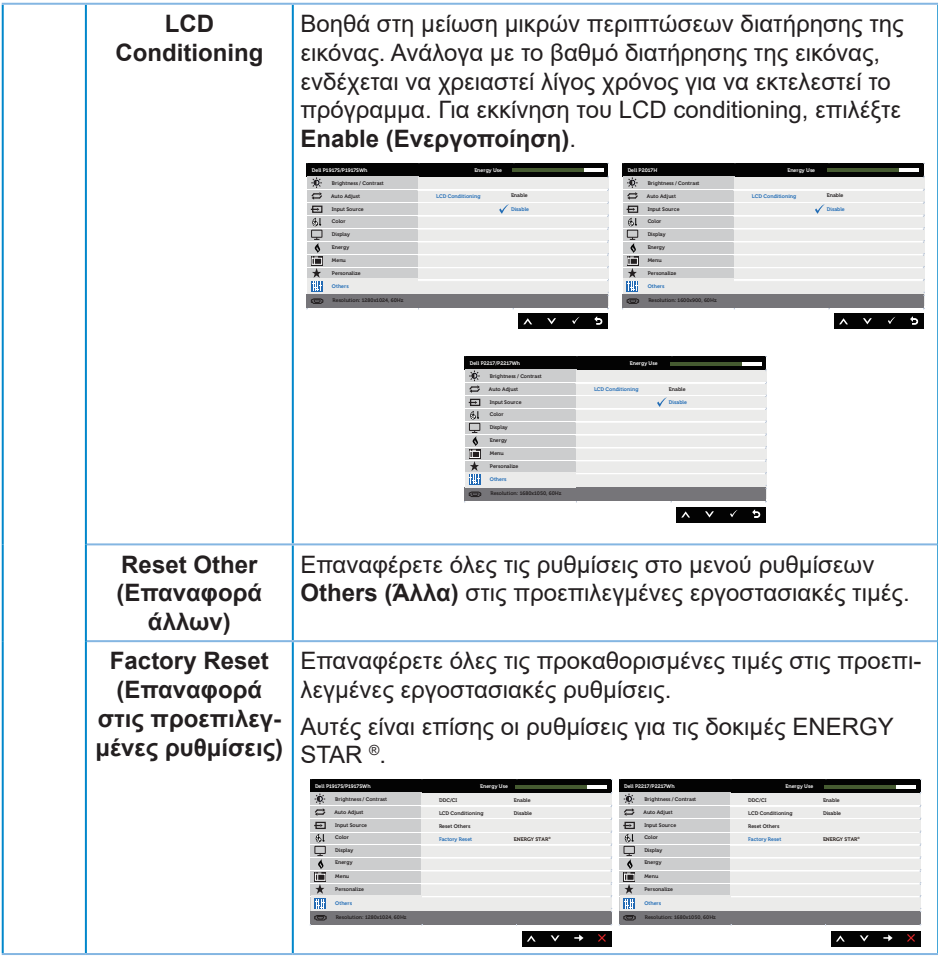

**ΣΗΜΕΙΩΣΗ:** Η οθόνη σας διαθέτει μια ενσωματωμένη δυνατότητα για αυτόματη βαθμονόμηση της φωτεινότητας για την αντιστάθμιση της γήρανσης των LED.

#### **Προειδοποιητικά μηνύματα OSD**

Όταν είναι ενεργοποιημένη η δυνατότητα **Dynamic Contrast (Δυναμική αντίθεση)** (σε αυτές τις προκαθορισμένες λειτουργίες: **Game (Παιχνίδι)** ή **Movie (Ταινία)**), η μη αυτόματη ρύθμιση φωτεινότητας είναι απενεργοποιημένη.

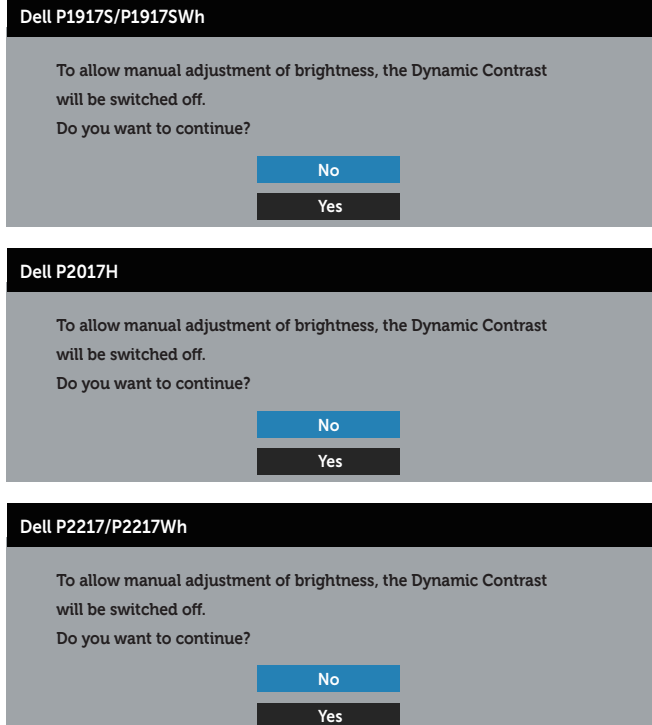

Όταν η οθόνη δεν υποστηρίζει μια συγκεκριμένη λειτουργία ανάλυσης, εμφανίζεται το παρακάτω μήνυμα:

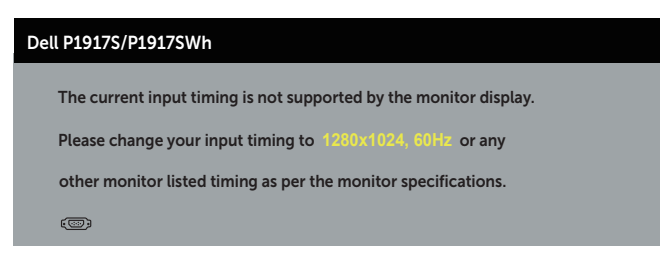

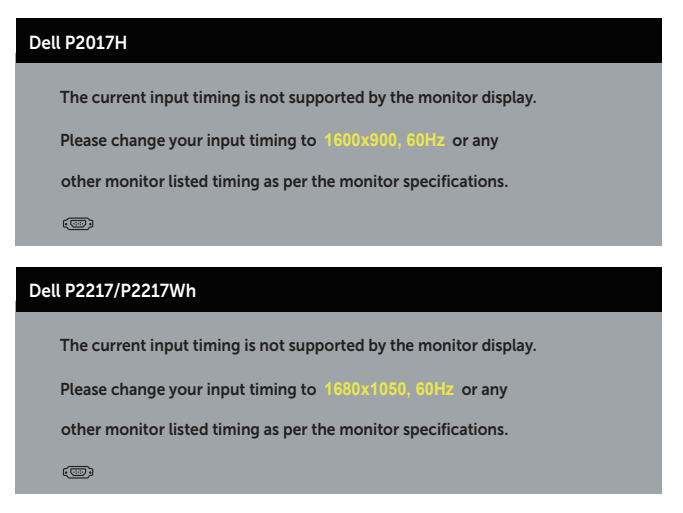

Αυτό σημαίνει ότι η οθόνη δεν μπορεί να συγχρονιστεί με το σήμα που λαμβάνει από τον υπολογιστή. Ανατρέξτε στην ενότητα [Προδιαγραφές οθόνης](#page-11-0) για τα εύρη οριζόντιων και κατακόρυφων συχνοτήτων που προσβάσιμων από αυτή την οθόνη. Η προτεινόμενη λειτουργία είναι 1280 x 1024 (για P1917S/P1917SWh) ή 1600 x 900 (για P2017H) ή 1680 x 1050 (για P2217/P2217Wh).

Προτού απενεργοποιηθεί η λειτουργία **DDC/CI**, εμφανίζεται το παρακάτω μήνυμα:

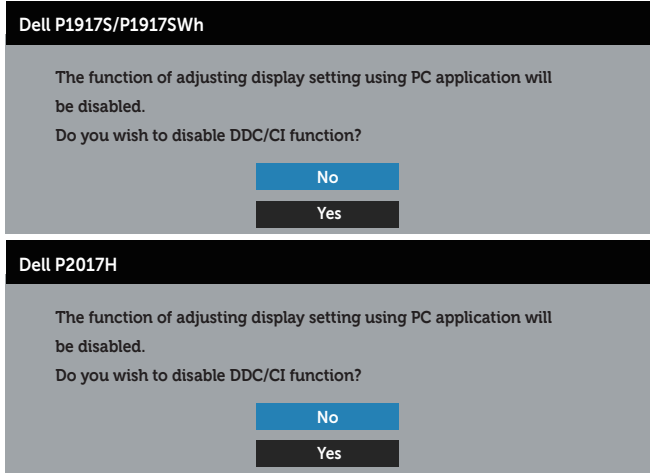

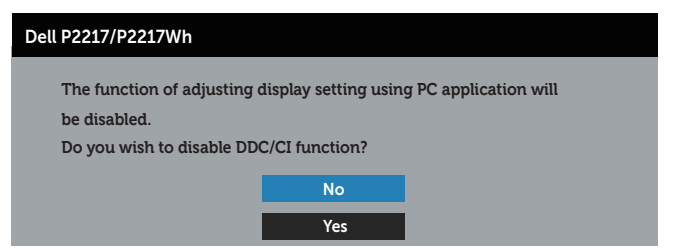

Όταν η οθόνη μπαίνει στη λειτουργία **Standby mode (Κατάσταση αναμονής)**, εμφανίζεται το παρακάτω μήνυμα:

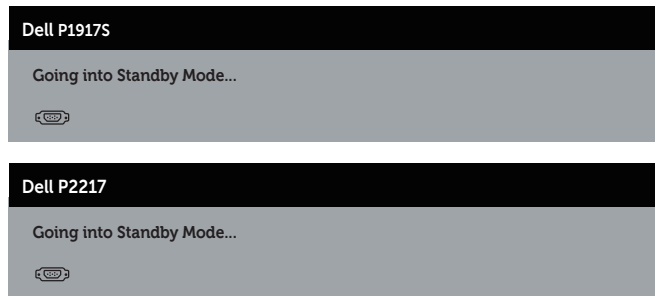

Εάν πατήσετε οποιοδήποτε κουμπί εκτός από το κουμπί λειτουργίας, θα εμφανιστούν τα παρακάτω μηνύματα ανάλογα με την επιλεγμένη είσοδο:

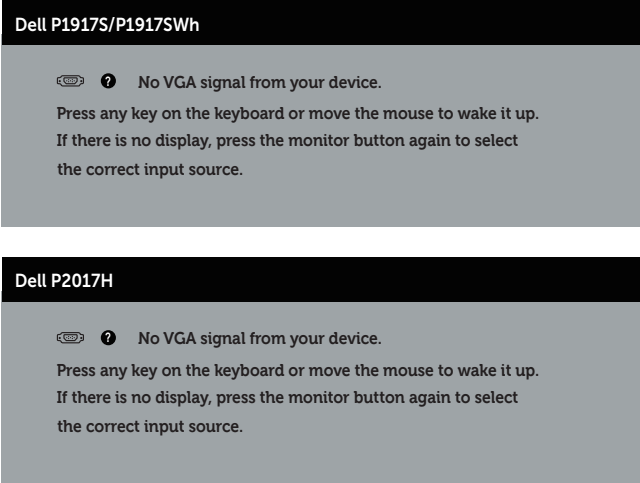

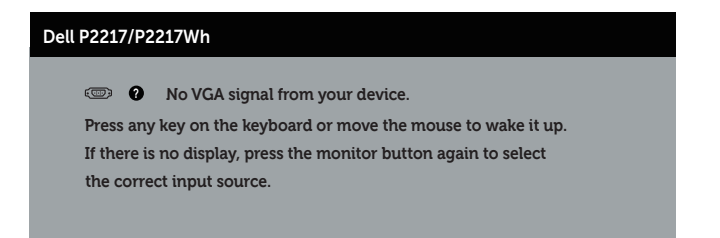

Εάν δεν είναι συνδεδεμένο καλώδιο VGA, HDMI ή DP, εμφανίζεται ένα αιωρούμενο παράθυρο διαλόγου όπως φαίνεται παρακάτω. Η οθόνη θα τεθεί σε κατάσταση αναμονής μετά από 4 λεπτά εάν παραμείνει σε αυτή την κατάσταση.

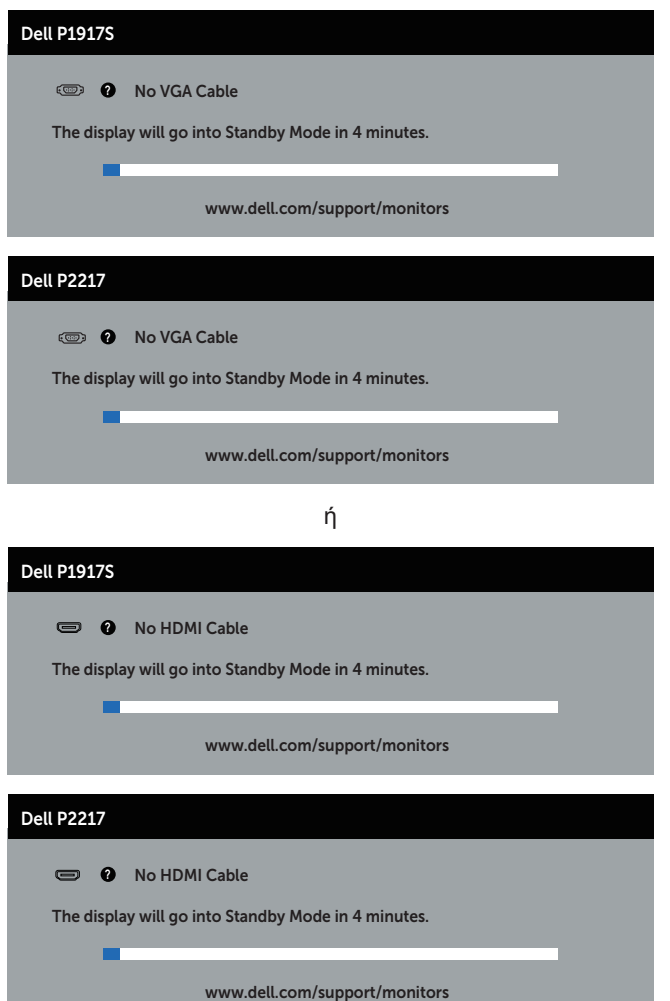

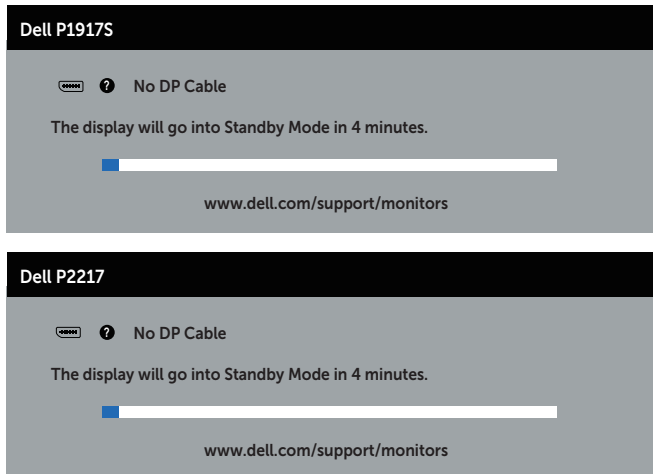

Όταν το **USB** οριστεί σε **On in Standby Mode (Ενεργό σε κατάσταση αναμονής)** για πρώτη φορά, θα εμφανιστεί το παρακάτω μήνυμα:

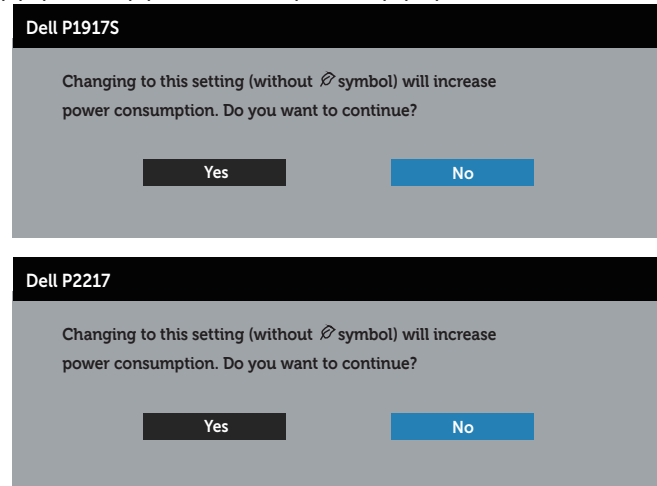

**ΣΗΜΕΙΩΣΗ:** Εάν επιλέξετε Ναι, το μήνυμα δεν θα εμφανιστεί την επόμενη φορά που σκοπεύετε να αλλάξετε τη ρύθμιση USB.

Όταν προσαρμόζετε το επίπεδο **Brightness (Φωτεινότητα)** για πρώτη φορά, εμφανίζεται το παρακάτω μήνυμα:

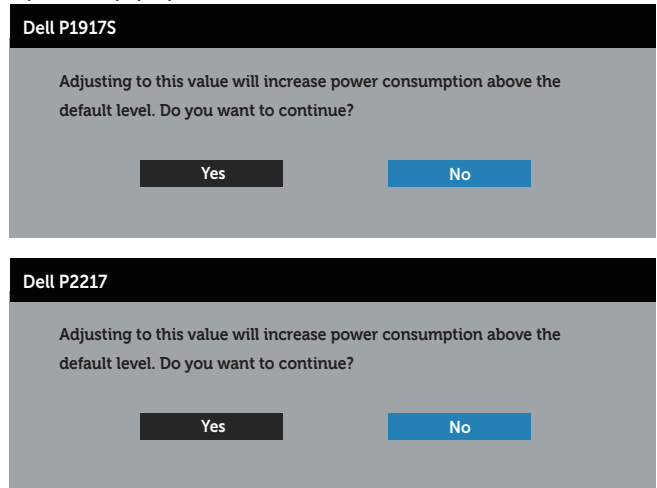

**ΣΗΜΕΙΩΣΗ:** Εάν επιλέξετε Ναι, το μήνυμα δεν θα εμφανιστεί την επόμενη φορά που σκοπεύετε να αλλάξετε τη ρύθμιση φωτεινότητας.

Ανατρέξτε στην ενότητα [Αντιμετώπιση προβλημάτων](#page-63-0) για περισσότερες πληροφορίες.

# **Ρύθμιση της οθόνης**

#### **Ρύθμιση της μέγιστης ανάλυσης**

Για να ορίσετε τη μέγιστη ανάλυση για την οθόνη:

Για Windows® 8 και Windows® 8.1:

- **1.** Για Windows 8 και Windows 8.1, επιλέξτε το πλακίδιο επιφάνειας εργασίας για εναλλαγή στην κλασική επιφάνεια εργασίας.
- **2.** Κάντε δεξί κλικ στην επιφάνεια εργασίας και κάντε κλικ στην επιλογή **Screen Resolution (Ανάλυση οθόνης)**.
- **3.** Κάντε κλικ στην αναπτυσσόμενη λίστα της ανάλυσης οθόνης και επιλέξτε **1280 x 1024** (για P1917S/P1917SWh) ή **1600 x 900** (για P2017H) ή **1680 x 1050** (για P2217/P2217Wh).
- **4.** Κάντε κλικ στο **OK**.

Στα Windows® 10:

- **1.** Κάντε δεξί κλικ στην επιφάνεια εργασίας και κάντε κλικ στην επιλογή **Display settings (Ρυθμίσεις οθόνης)**.
- **2.** Κάντε κλικ στην επιλογή **Advanced display settings (Προηγμένες ρυθμίσεις οθόνης)**.
- **3.** Κάντε κλικ στην αναπτυσσόμενη λίστα του στοιχείου **Resolution (Ανάλυση)** και επιλέξτε **1280 x 1024** (για P1917S/P1917SWh) ή **1600 x 900** (για P2017H) ή **1680 x 1050** (για P2217/P2217Wh).
- **4.** Κάντε κλικ στην επιλογή **Apply (Εφαρμογή)**.

Εάν δεν βλέπετε τα 1280 x 1024 (για P1917S/P1917SWh) ή 1600 x 900 (για P2017H) ή 1680 x 1050 (για P2217/P2217Wh) ως επιλογή, ίσως χρειαστεί να ενημερώσετε το πρόγραμμα οδήγησης γραφικών σας. Ανάλογα με τον υπολογιστή σας, ολοκληρώστε μία από τις παρακάτω διαδικασίες:

Εάν διαθέτετε επιτραπέζιο ή φορητό υπολογιστή της Dell:

∞ Μεταβείτε στη διεύθυνση **[www.dell.com/support](http://www.dell.com/support)**, εισαγάγετε την ετικέτα εξυπηρέτησης του υπολογιστή σας και πραγματοποιήστε λήψη του πιο πρόσφατου προγράμματος οδήγησης για την κάρτα γραφικών σας.

Εάν χρησιμοποιείτε υπολογιστή εκτός Dell (φορητό ή επιτραπέζιο):

- ∞ Μεταβείτε στην τοποθεσία υποστήριξης για τον υπολογιστή σας και πραγματοποιήστε λήψη του πιο πρόσφατου προγράμματος οδήγησης γραφικών.
- ∞ Μεταβείτε στην τοποθεσία της κάρτας γραφικών σας και πραγματοποιήστε λήψη των πιο πρόσφατων προγραμμάτων οδήγησης γραφικών.

### **Χρήση κλίσης, περιστροφής και κατακόρυφης επέκτασης**

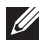

**ΣΗΜΕΙΩΣΗ:** Αυτό ισχύει για μια οθόνη με βάση. Όταν αγοράζεται οποιαδήποτε άλλη βάση, ανατρέξτε στον αντίστοιχο οδηγό ρύθμισης της βάσης για τις οδηγίες εγκατάστασης.

#### **Κλίση, περιστροφή**

Με τη βάση ενσωματωμένη στην οθόνη, μπορείτε να γείρετε και να περιστρέψετε την οθόνη για την πιο άνετη γωνία θέασης.

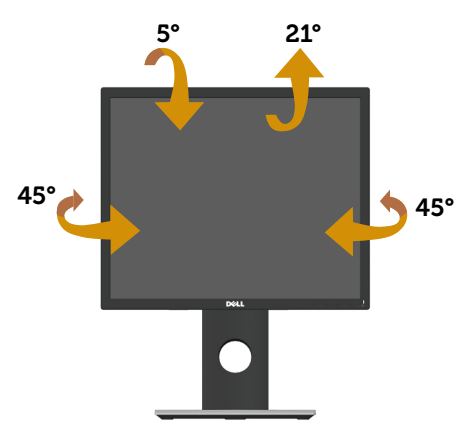

**ΣΗΜΕΙΩΣΗ:** Η βάση αφαιρείται κατά την αποστολή της οθόνης από το εργοστάσιο.

#### <span id="page-61-0"></span>**Κατακόρυφη επέκταση**

**ΣΗΜΕΙΩΣΗ:** Η βάση εκτείνεται κατακόρυφα έως και 130 mm. Το παρακάτω σχήμα δείχνει πώς να επεκτείνετε τη βάση κατακόρυφα.

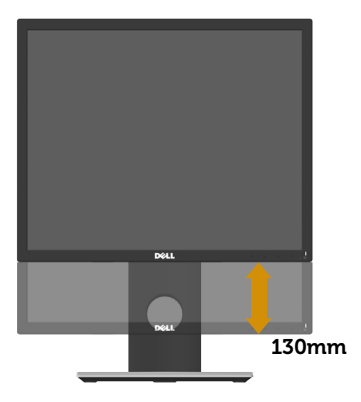

#### **Περιστροφή της οθόνης**

Πριν περιστρέψετε την οθόνη, η οθόνη σας θα πρέπει να εκτείνεται πλήρως κάθετα [\(Κατακόρυφη επέκταση](#page-61-0)) και να έχει κλίση προς τα επάνω για να αποφευχθεί το χτύπημα του κάτω άκρου της οθόνης.

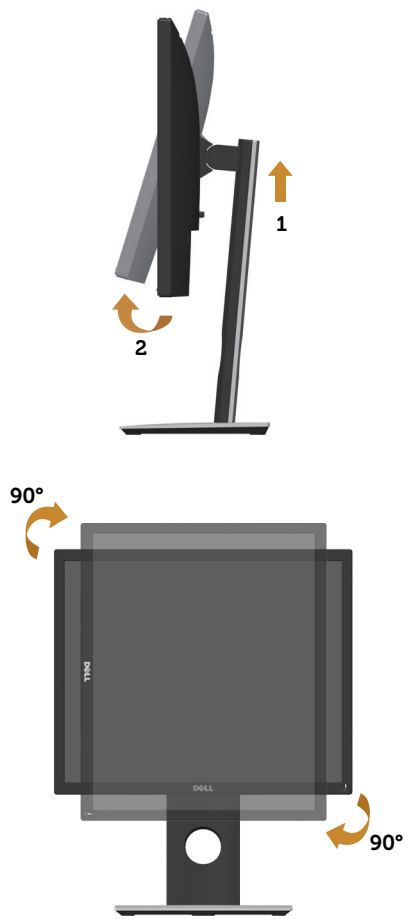

**ΣΗΜΕΙΩΣΗ:** Για να χρησιμοποιήσετε τη λειτουργία περιστροφής οθόνης (οριζόντια προβολή έναντι προβολής πορτρέτου) με τον υπολογιστή σας Dell, χρειάζεστε ένα ενημερωμένο πρόγραμμα οδήγησης γραφικών που δεν περιλαμβάνεται με αυτήν την οθόνη. Για να πραγματοποιήσετε λήψη του προγράμματος οδήγησης γραφικών, μεταβείτε στη διεύθυνση **www.dell.com/support** και ανατρέξτε στην ενότητα **Download (Λήψη)** για τις πιο πρόσφατες ενημερώσεις προγραμμάτων οδήγησης **Video Drivers (Προγράμματα οδήγησης βίντεο)**.

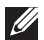

**ΣΗΜΕΙΩΣΗ:** Όταν βρίσκεστε σε λειτουργία προβολής πορτρέτου, ενδέχεται να αντιμετωπίσετε υποβάθμιση της απόδοσης σε εφαρμογές γραφικών υψηλής έντασης (3D Gaming κ.λπ.).

# <span id="page-63-0"></span>**Αντιμετώπιση προβλημάτων**

**ΠΡΟΕΙΔΟΠΟΙΗΣΗ:** Πριν ξεκινήσετε οποιαδήποτε από τις διαδικασίες αυτής της ενότητας, ακολουθήστε την ενότητα [Safety instructions \(Οδηγίες ασφαλείας\)](#page-71-0).

### **Αυτο-διάγνωση**

Η οθόνη σας παρέχει δυνατότητα αυτοελέγχου που σας επιτρέπει να ελέγχετε εάν η οθόνη σας λειτουργεί σωστά. Εάν η οθόνη και ο υπολογιστής σας είναι σωστά συνδεδεμένοι, αλλά η οθόνη παρακολούθησης παραμένει σκοτεινή, εκτελέστε τον αυτοέλεγχο της οθόνης ακολουθώντας τα παρακάτω βήματα:

- **1.** Απενεργοποιήστε τον υπολογιστή και την οθόνη.
- **2.** Αποσυνδέστε όλα τα καλώδια βίντεο από την οθόνη. Με αυτόν τον τρόπο, ο υπολογιστής δεν χρειάζεται να εμπλακεί.
- **3.** Ενεργοποιήστε την οθόνη.

Εάν η οθόνη λειτουργεί σωστά, ανιχνεύει ότι δεν υπάρχει σήμα και εμφανίζεται ένα από τα παρακάτω μηνύματα. Ενώ βρίσκεστε σε λειτουργία αυτοελέγχου, το LED λειτουργίας παραμένει λευκό.

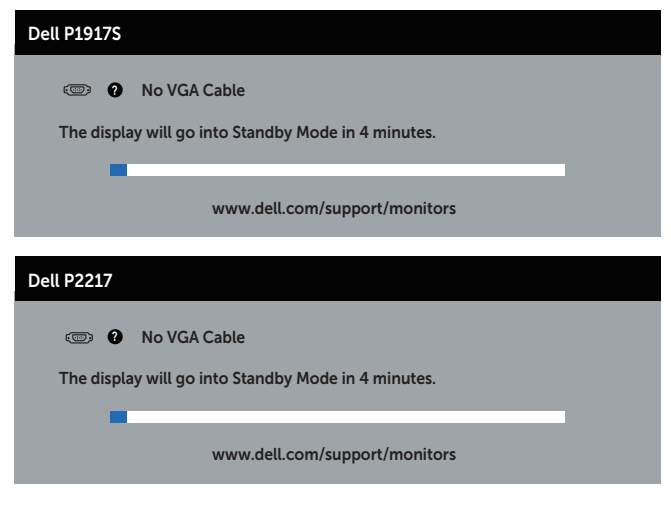

ή

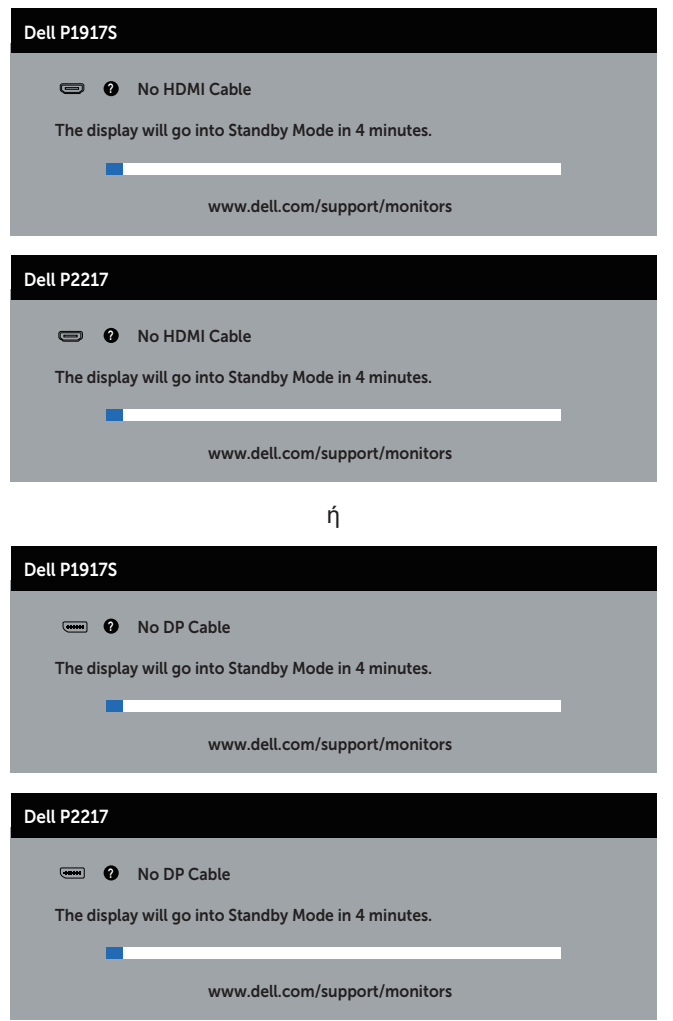

**ΣΗΜΕΙΩΣΗ:** Αυτό το πλαίσιο εμφανίζεται επίσης κατά τη διάρκεια της κανονικής λειτουργίας του συστήματος, εάν το καλώδιο βίντεο αποσυνδεθεί ή υποστεί ζημιά.

**4.** Απενεργοποιήστε την οθόνη σας και επανασυνδέστε το καλώδιο βίντεο, στη συνέχεια, ενεργοποιήστε και τον υπολογιστή και την οθόνη σας.

Εάν η οθόνη σας παραμείνει σκοτεινή μετά την επανασύνδεση των καλωδίων, ελέγξτε τον ελεγκτή βίντεο και τον υπολογιστή σας.

### **Ενσωματωμένα διαγνωστικά**

Η οθόνη σας διαθέτει ένα ενσωματωμένο διαγνωστικό εργαλείο που σας βοηθά να προσδιορίσετε εάν τυχόν ανωμαλία που αντιμετωπίζετε στην οθόνη αποτελεί εγγενές πρόβλημα με την οθόνη σας ή με τον υπολογιστή και την κάρτα βίντεο.

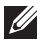

**ΣΗΜΕΙΩΣΗ:** Μπορείτε να εκτελέσετε τα ενσωματωμένα διαγνωστικά μόνο όταν το καλώδιο βίντεο είναι αποσυνδεδεμένο και η οθόνη βρίσκεται σε *λειτουργία αυτοελέγχου*.

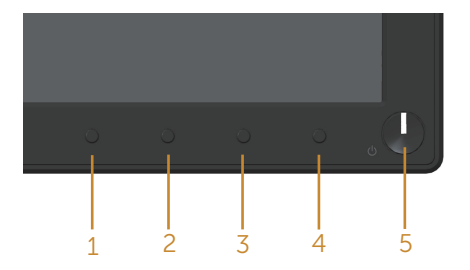

Για την εκτέλεση των ενσωματωμένων διαγνωστικών:

- **1.** Βεβαιωθείτε ότι η οθόνη είναι καθαρή (δεν υπάρχουν σωματίδια σκόνης στην επιφάνεια της οθόνης).
- **2.** Αποσυνδέστε τα καλώδια βίντεο από το πίσω μέρος του υπολογιστή ή της οθόνης. Στη συνέχεια, η οθόνη μεταβαίνει στη λειτουργία αυτοελέγχου.
- **3.** Πατήστε και κρατήστε πατημένο το κουμπί 1 για 5 δευτερόλεπτα. Εμφανίζεται μια γκρι οθόνη.
- **4.** Ελέγξτε προσεκτικά την οθόνη για ανωμαλίες.
- **5.** Πατήστε ξανά το κουμπί 1 στον μπροστινό πίνακα. Το χρώμα της οθόνης αλλάζει σε κόκκινο.
- **6.** Ελέγξτε την οθόνη για τυχόν ανωμαλίες.
- **7.** Επαναλάβετε τα βήματα 5 και 6 για να ελέγξετε την εμφάνιση σε οθόνες με πράσινο, μπλε, μαύρο, λευκό και μοτίβο κειμένου.

Η δοκιμή ολοκληρώνεται όταν εμφανιστεί η οθόνη κειμένου. Για έξοδο, πατήστε ξανά το κουμπί 1.

Εάν δεν εντοπίσετε ανωμαλίες στην οθόνη κατά τη χρήση του ενσωματωμένου διαγνωστικού εργαλείου, η οθόνη λειτουργεί σωστά. Ελέγξτε την κάρτα βίντεο και τον υπολογιστή.

# **Συνήθη προβλήματα**

Ο παρακάτω πίνακας περιέχει γενικές πληροφορίες σχετικά με τα συνήθη προβλήματα της οθόνης που ενδέχεται να αντιμετωπίσετε και τις πιθανές λύσεις:

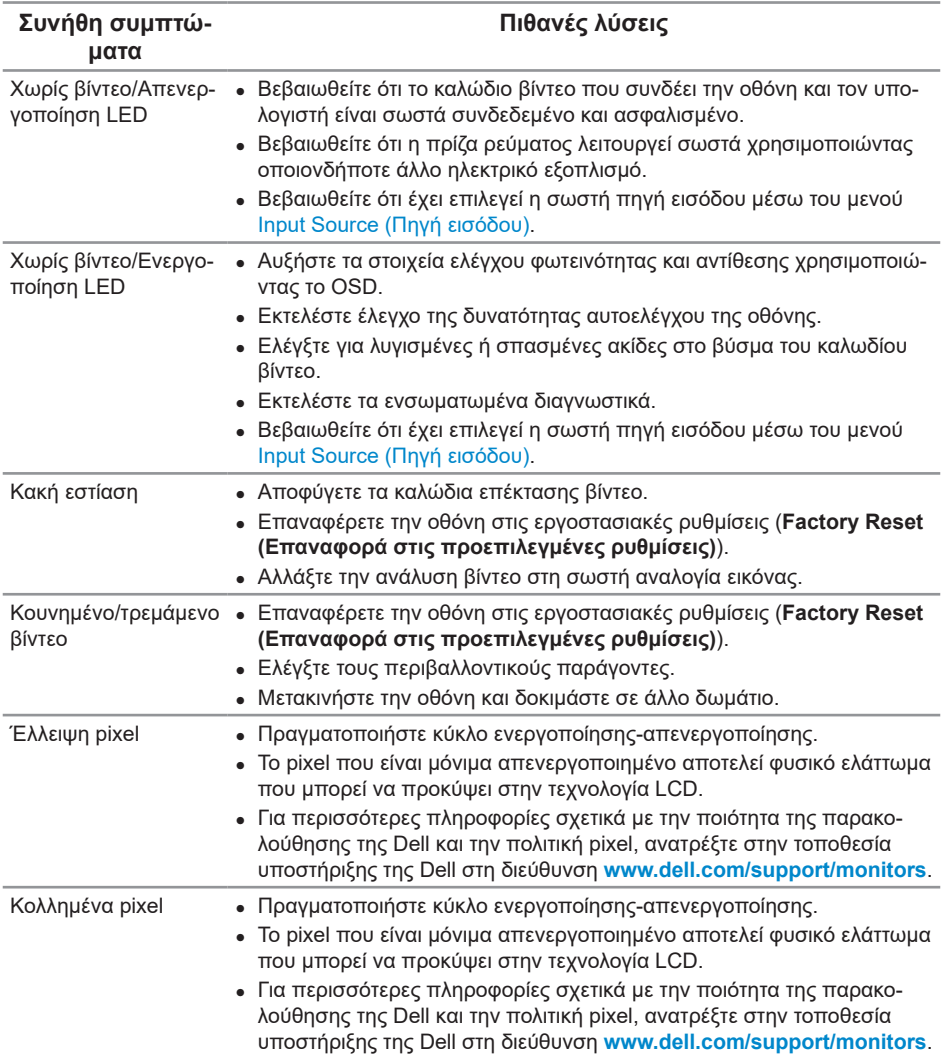

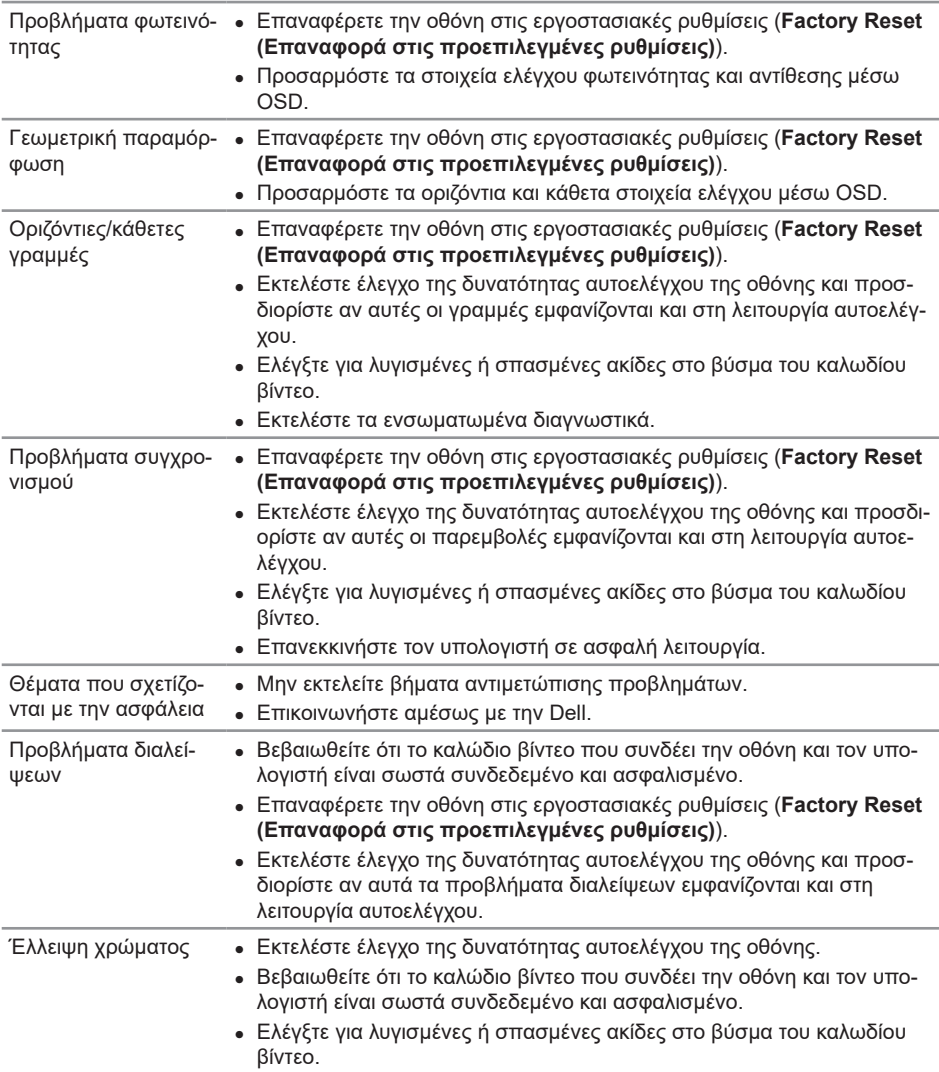

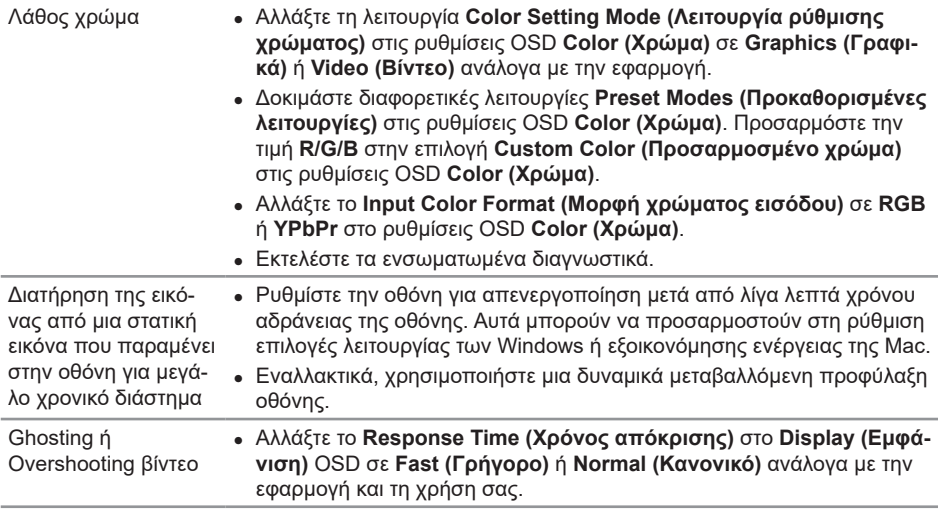

# **Προβλήματα που αφορούν το προϊόν**

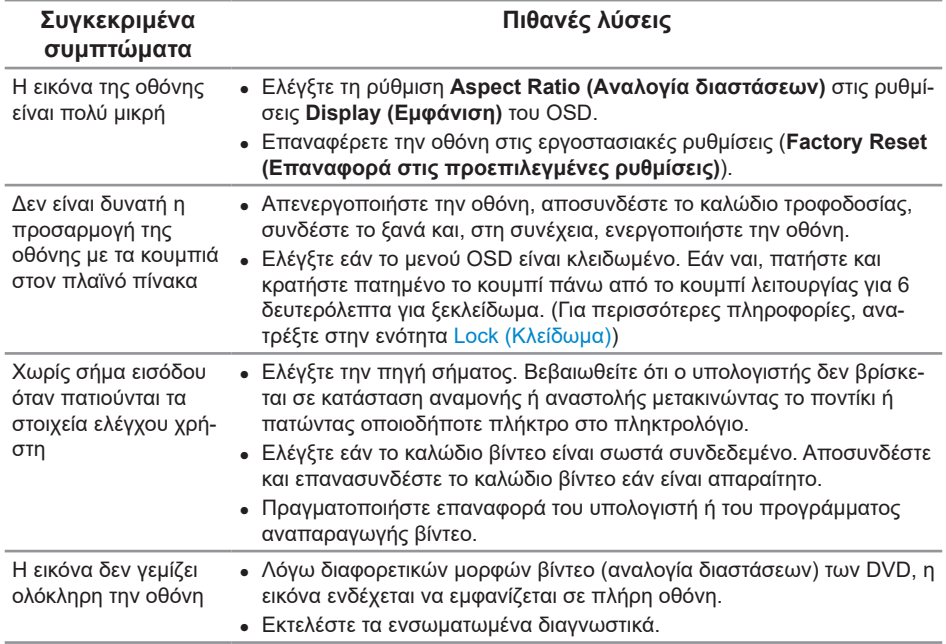

## **Προβλήματα με τη Διεπαφή Universal Serial Bus (USB)**

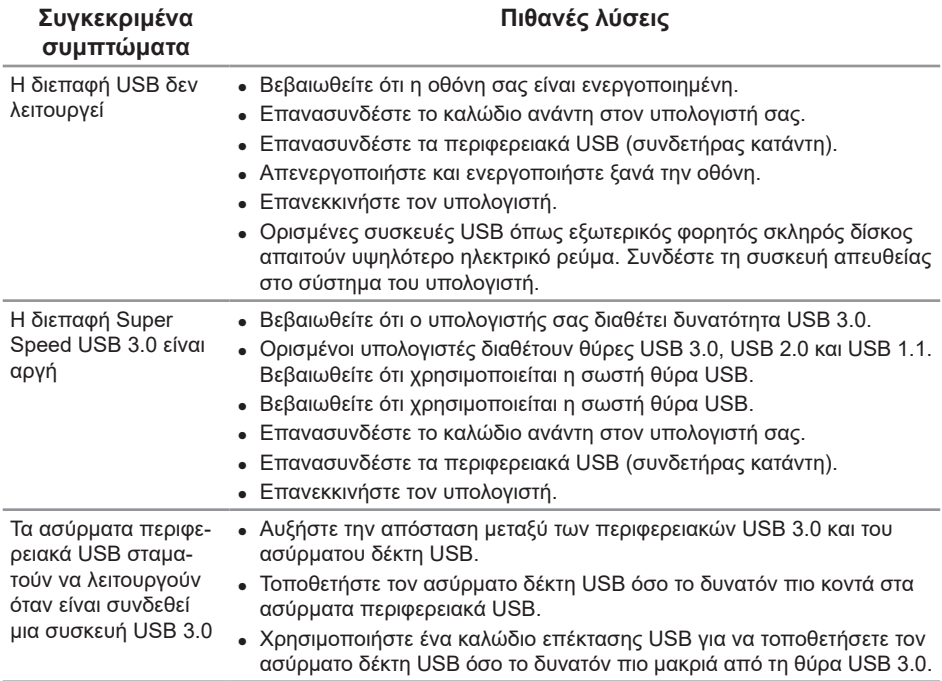

#### <span id="page-71-0"></span>**ΠΡΟΕΙΔΟΠΟΙΗΣΗ: Οδηγίες ασφαλείας**

**ΠΡΟΕΙΔΟΠΟΙΗΣΗ: Η χρήση στοιχείων ελέγχων, προσαρμογών ή διαδικασιών διαφορετικών από εκείνες που ορίζονται στην παρούσα τεκμηρίωση μπορεί να οδηγήσει σε έκθεση σε ηλεκτροπληξία, ηλεκτρικούς κινδύνους ή/και μηχανικούς κινδύνους.**

Για πληροφορίες σχετικά με τις οδηγίες ασφαλείας, ανατρέξτε στην ενότητα *Safety, Environmental, and Regulatory Information (SERI) (Πληροφορίες σχετικά με την ασφάλεια, το περιβάλλον και τις κανονιστικές ρυθμίσεις [SERI])*.

#### **Ειδοποιήσεις FCC (Μόνο για τις Η.Π.Α.) και άλλες κανονιστικές πληροφορίες**

Για ειδοποιήσεις FCC και άλλες κανονιστικές πληροφορίες, ανατρέξτε στον ιστότοπο κανονιστικής συμμόρφωσης στη διεύθυνση [www.dell.com/regulatory\\_compliance](http://www.dell.com/regulatory_compliance).

Ακολουθήστε αυτές τις οδηγίες ασφαλείας για βέλτιστη απόδοση και μεγάλη διάρκεια ζωής στην οθόνη σας:

- **1.** Η έξοδος υποδοχής πρέπει να τοποθετηθεί κοντά στον εξοπλισμό και να είναι εύκολα προσβάσιμη.
- **2.** Ο εξοπλισμός μπορεί να τοποθετηθεί σε εγκατάσταση τοίχου ή οροφής σε οριζόντια θέση.
- **3.** Η οθόνη είναι εξοπλισμένη με γειωμένο βύσμα τριών αξόνων, βύσμα με τρίτο πείρο (γείωσης).
- **4.** Μην χρησιμοποιείτε αυτό το προϊόν κοντά σε νερό.
- **5.** Διαβάστε προσεκτικά αυτές τις οδηγίες. Φυλάξτε αυτό το έγγραφο για μελλοντική αναφορά. Ακολουθήστε όλες τις προειδοποιήσεις και οδηγίες που σημειώνονται στο προϊόν.
- **6.** Η υπερβολική πίεση ήχου από ακουστικά και ακουστικά κεφαλής μπορεί να προκαλέσει απώλεια ακοής. Η προσαρμογή του ισοσταθμιστή στο μέγιστο αυξάνει την τάση εξόδου των ακουστικών και των ακουστικών κεφαλής και συνεπώς το επίπεδο της πίεσης του ήχου.
- **7.** Επιβεβαιώστε ότι το σύστημα διανομής στην πραγματοποιούμενη εγκατάσταση μπορεί να παρέχει τον διακόπτη κυκλώματος με τιμές 120/240V, 20A (μέγιστη τιμή).
## **Επικοινωνία με την Dell**

**Για να επικοινωνήσετε με την Dell για θέματα πωλήσεων, τεχνικής υποστήριξης ή εξυπηρέτησης πελατών:**

- **1.** Μεταβείτε στη διεύθυνση **[www.dell.com/](http://www.dell.com/contactdell)contactdell**.
- **2.** Επαληθεύστε τη χώρα ή την περιοχή σας στο αναπτυσσόμενο μενού **Choose A Country/Region (Επιλογή χώρας/περιοχής)** στο κάτω μέρος της σελίδας.
- **3.** Επιλέξτε τον κατάλληλο σύνδεσμο εξυπηρέτησης ή υποστήριξης με βάση την απαίτησή σας ή επιλέξτε τη μέθοδο επικοινωνίας με την Dell που είναι κατάλληλη για εσάς. Η Dell παρέχει πολλές επιλογές υποστήριξης και υπηρεσιών μέσω διαδικτύου και τηλεφώνου. Η διαθεσιμότητα διαφέρει ανάλογα με τη χώρα και το προϊόν και ορισμένες υπηρεσίες ενδέχεται να μην είναι διαθέσιμες στην περιοχή σας.

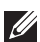

**ΣΗΜΕΙΩΣΗ:** Εάν δεν διαθέτετε ενεργή σύνδεση στο διαδίκτυο, μπορείτε να βρείτε στοιχεία επικοινωνίας στο τιμολόγιο αγοράς, το δελτίο αποστολής, το λογαριασμό ή τον κατάλογο προϊόντων της Dell.

## **Βάση δεδομένων προϊόντων ΕΕ για ενεργειακή σήμανση και δελτίο πληροφοριών για το προϊόν**

**P1917S: https://eprel.ec.europa.eu/qr/344219**

**P2217: https://eprel.ec.europa.eu/qr/344255**